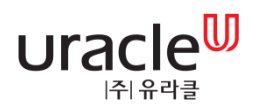

# **Morpheus** Admin User Manual PUSH 관리

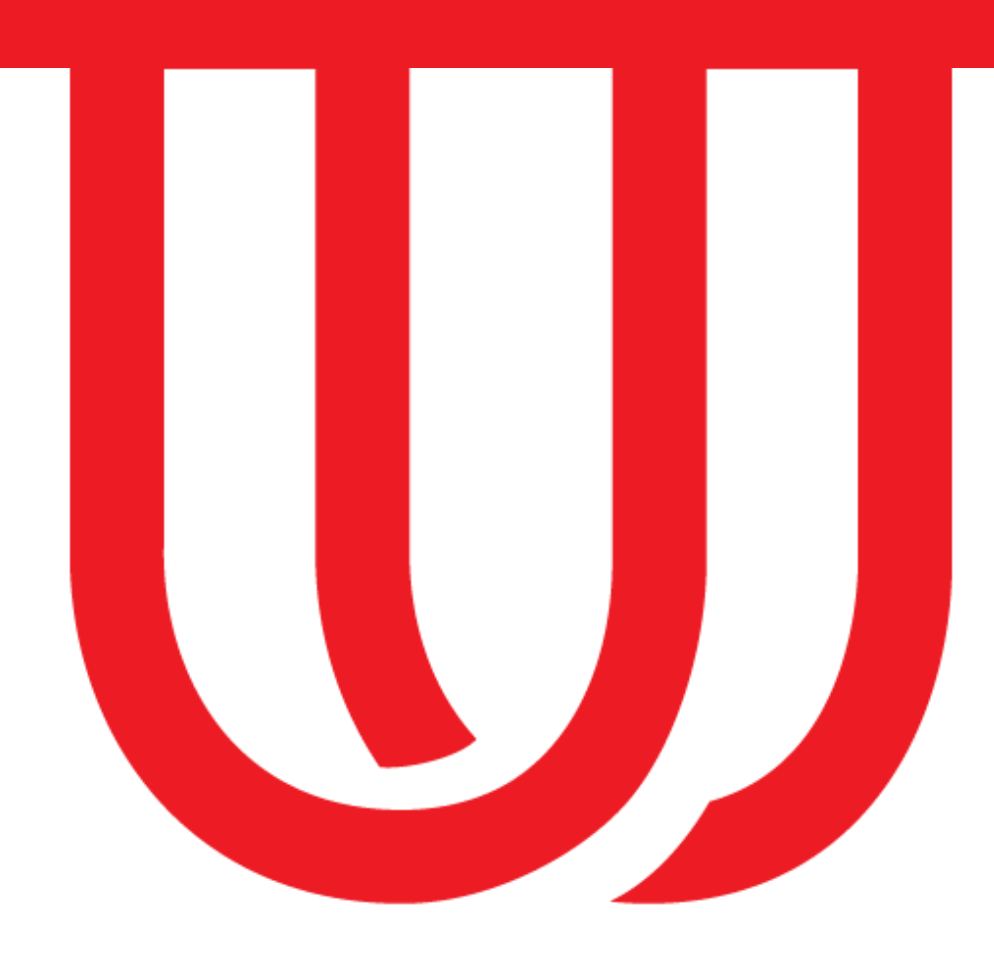

# 목차 Table of Contents

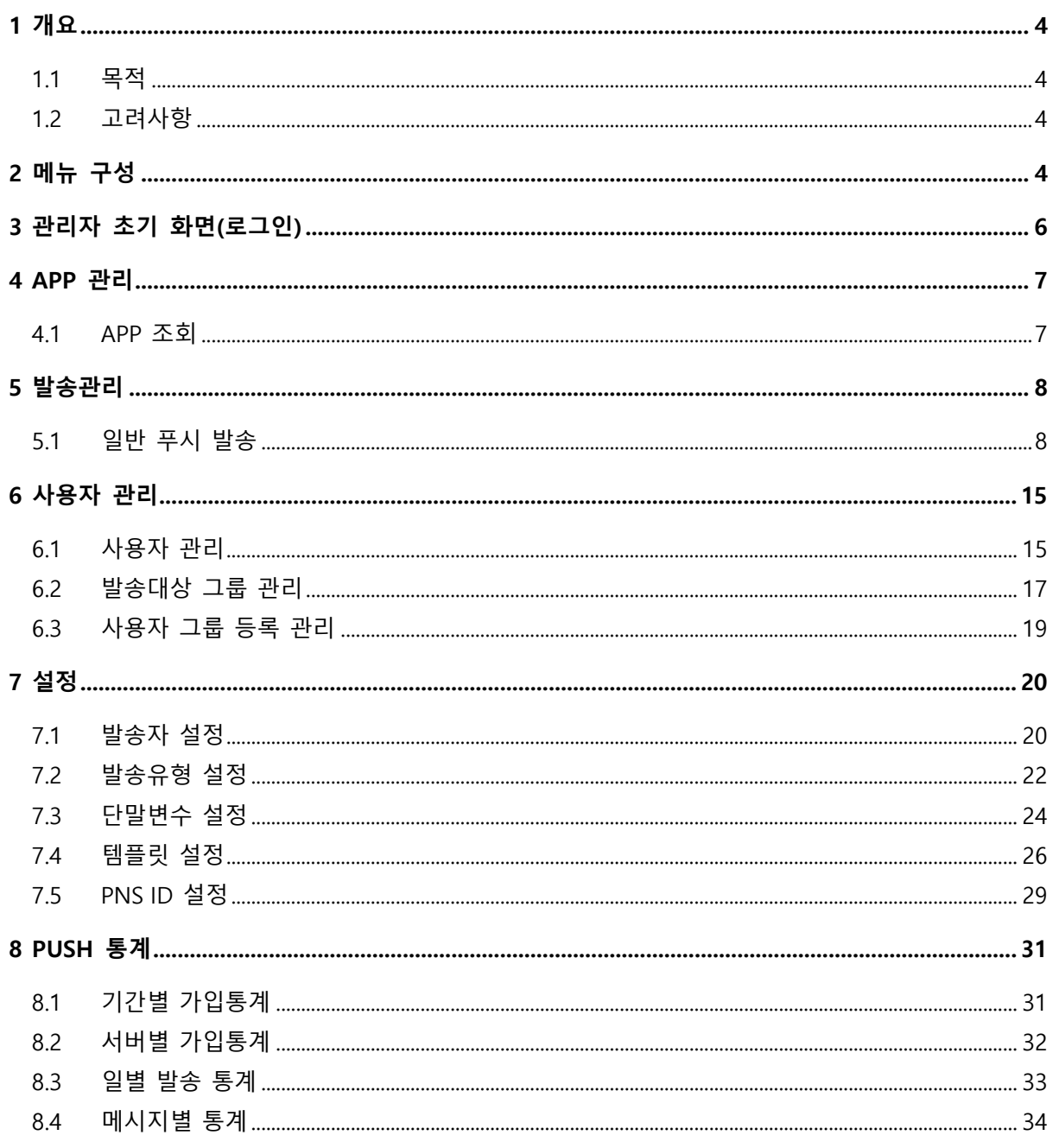

# 사 용 권 한

본 문서에 대한 서명은 ㈜유라클 내부에서 본 문서에 대하여 수행 및 유지관리의 책임이 있 음을 인정하는 것임.

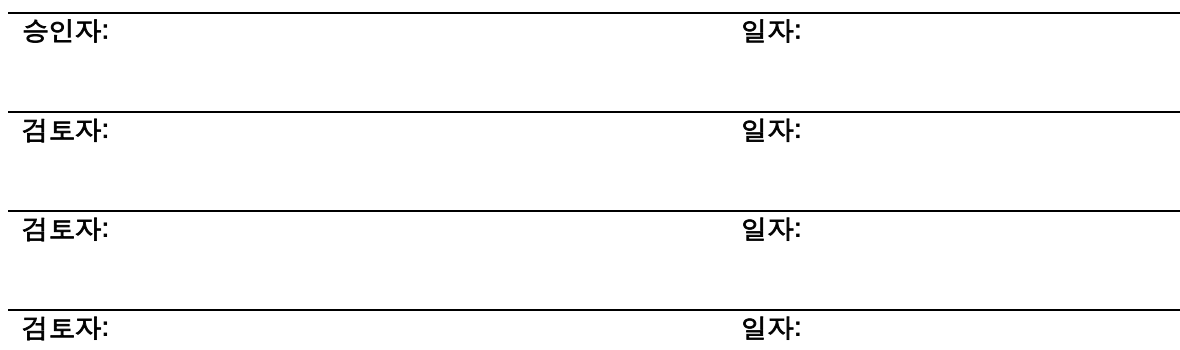

# 제.개정 이력

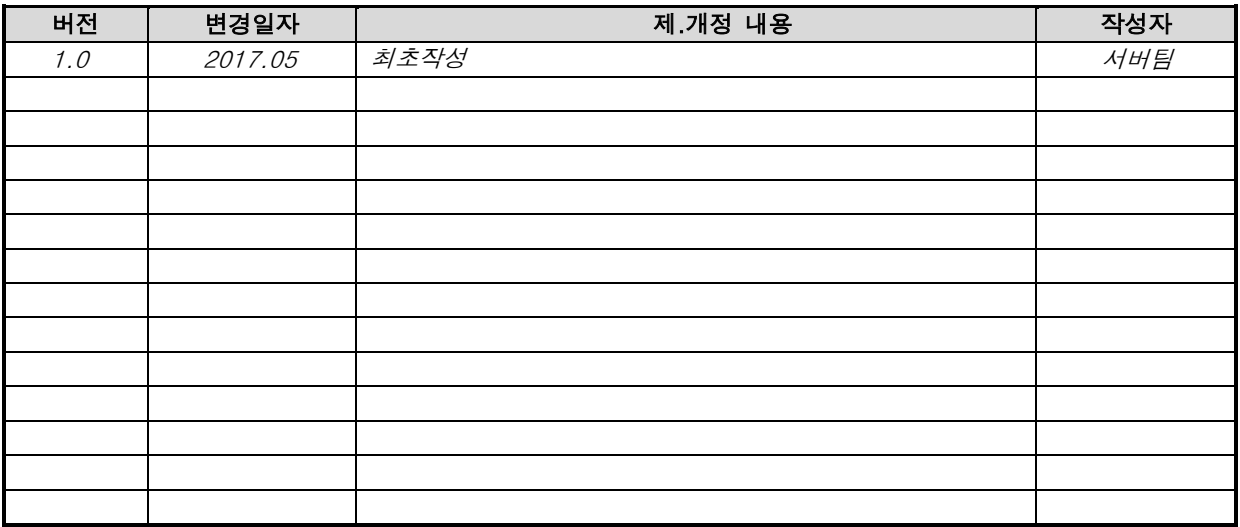

# <span id="page-3-0"></span>1 개요

#### <span id="page-3-1"></span>1.1 목적

본 문서는 모바일 하이브리드 서비스 앱 구축 PUSH 서버의 웹 어드민을 위한 제반 사항을 기술 한다.

#### <span id="page-3-2"></span>1.2 고려사항

- 매뉴얼 변경 시에는 근거를 명시하고 버전 관리를 정확하게 수행
- 본 매뉴얼은 모피어스 서버의 버전 4.2.0 기준으로 설명한다.

# <span id="page-3-3"></span>2 메뉴 구성

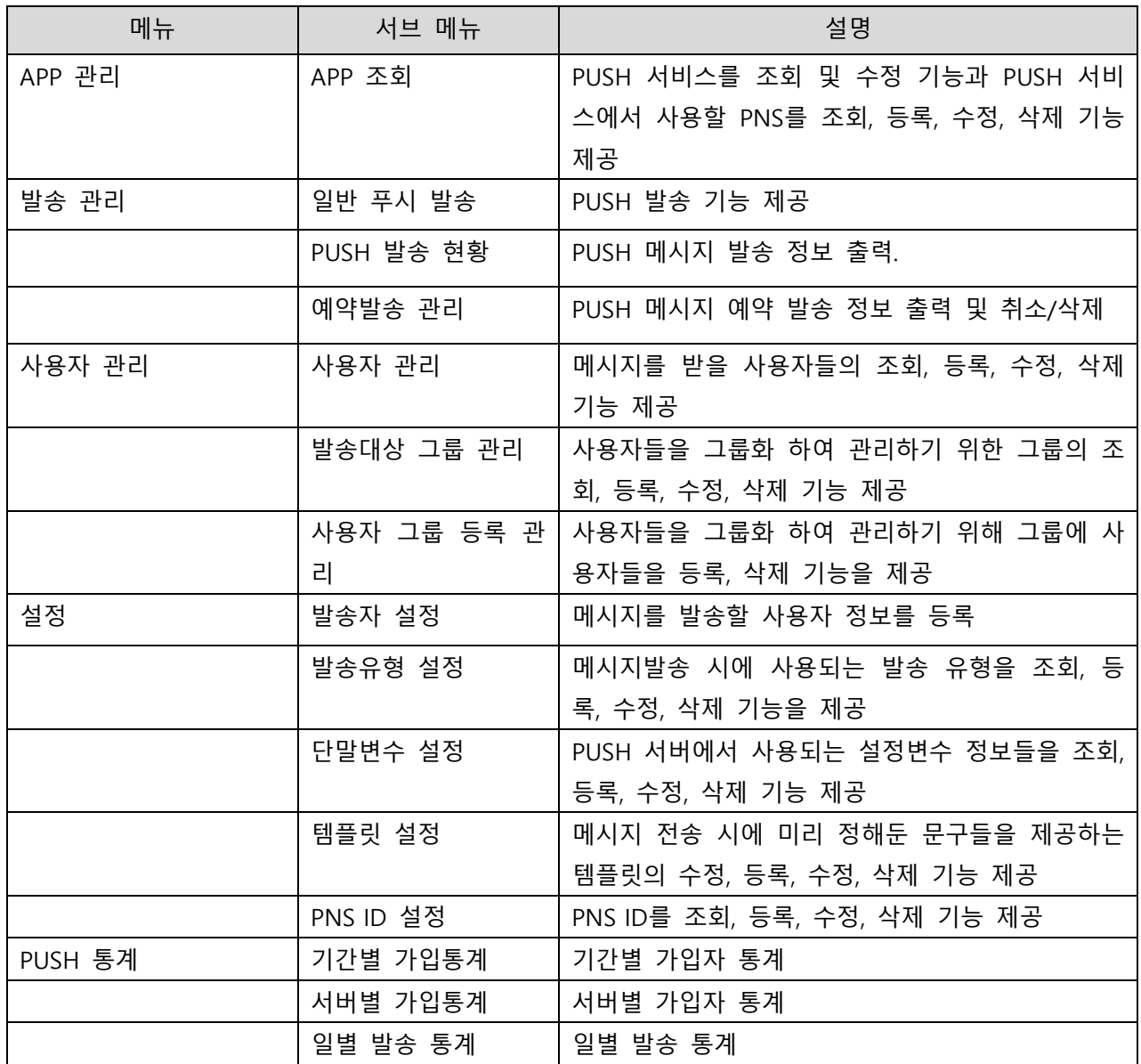

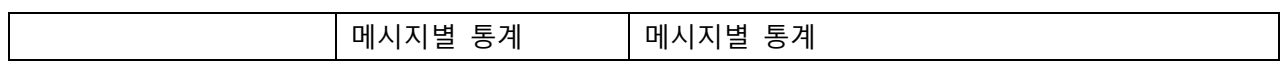

# <span id="page-5-0"></span>3 관리자 초기 화면(로그인)

웹 브라우저를 사용하여 웹 어드민에 접속 한다. 현재 호환 가능한 웹 브라우저는 IE9, Webkit 기 반의 브라우저(크롬) 이다. (크롬 권장)

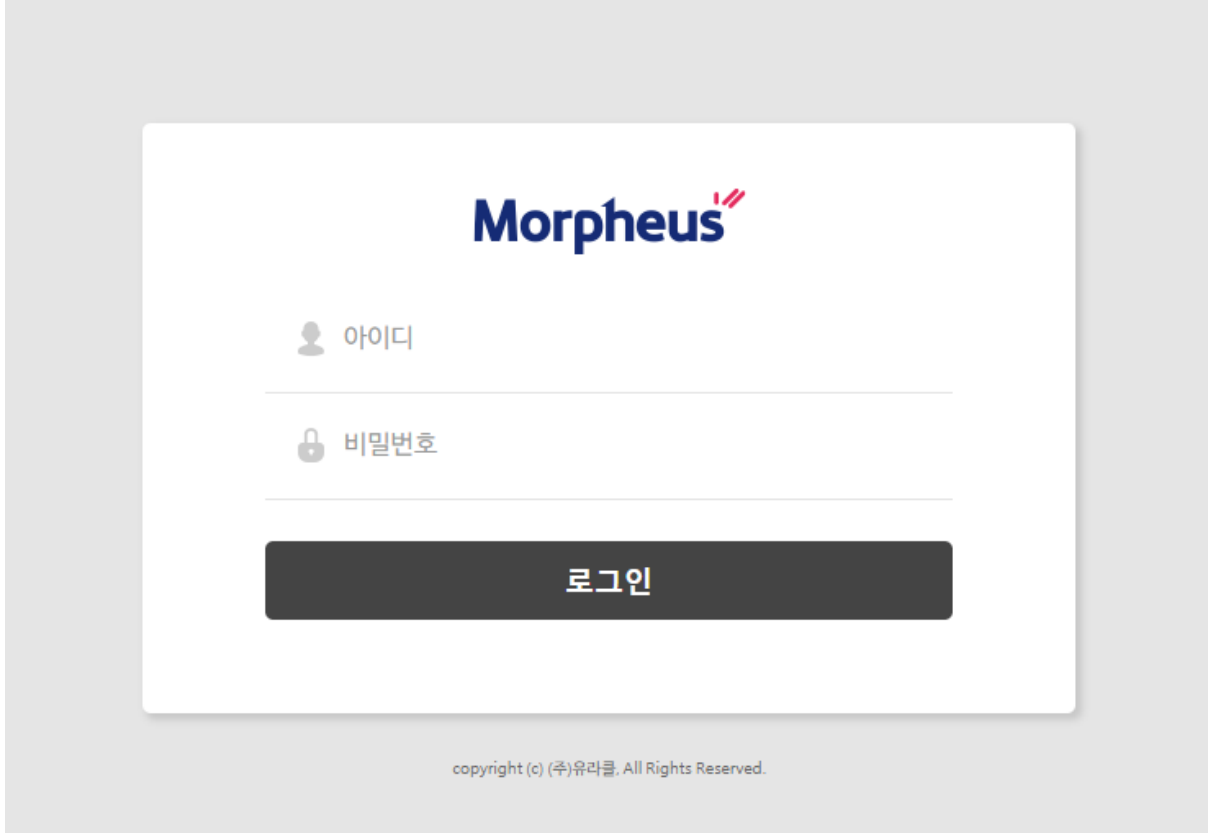

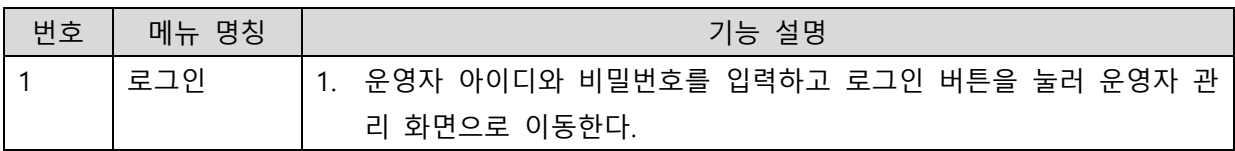

# <span id="page-6-0"></span>4 APP 관리

# 4.1APP 조회

<span id="page-6-1"></span>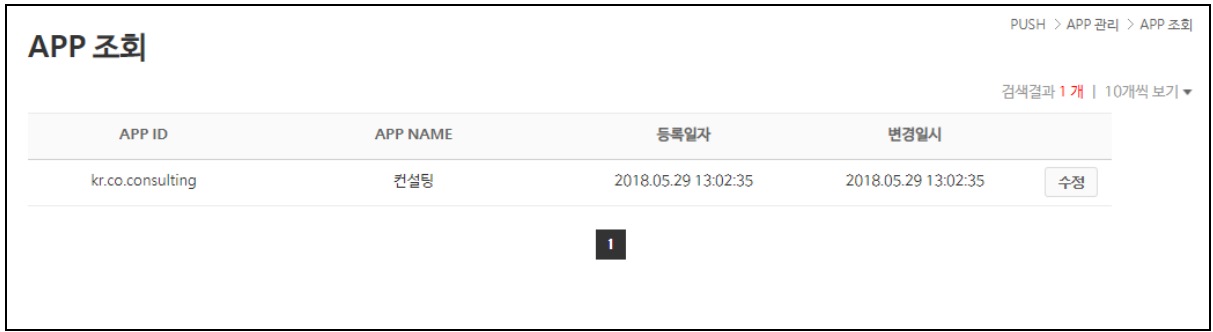

#### 그림 4.1-1(메인)

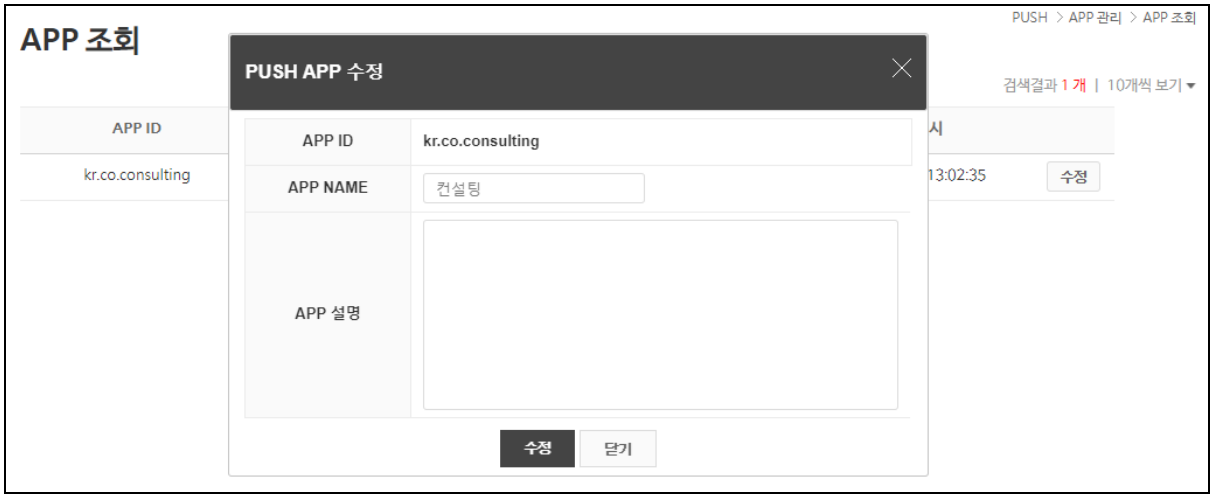

#### 그림 4.1-2

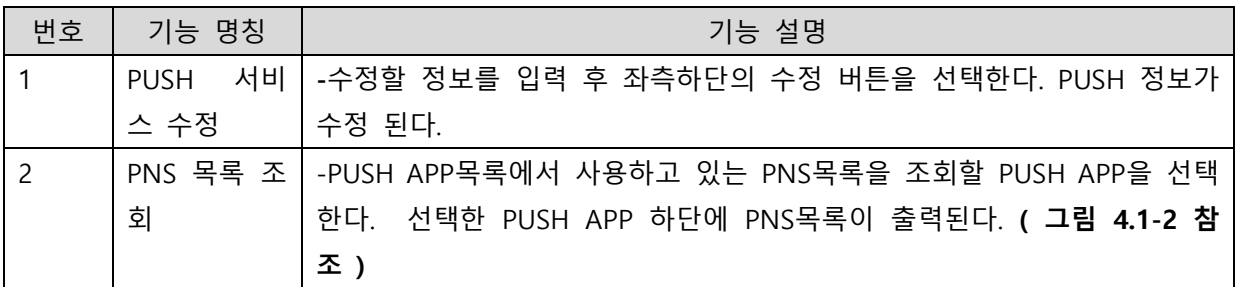

# <span id="page-7-0"></span>5 발송관리

# <span id="page-7-1"></span>5.1일반 푸시 발송

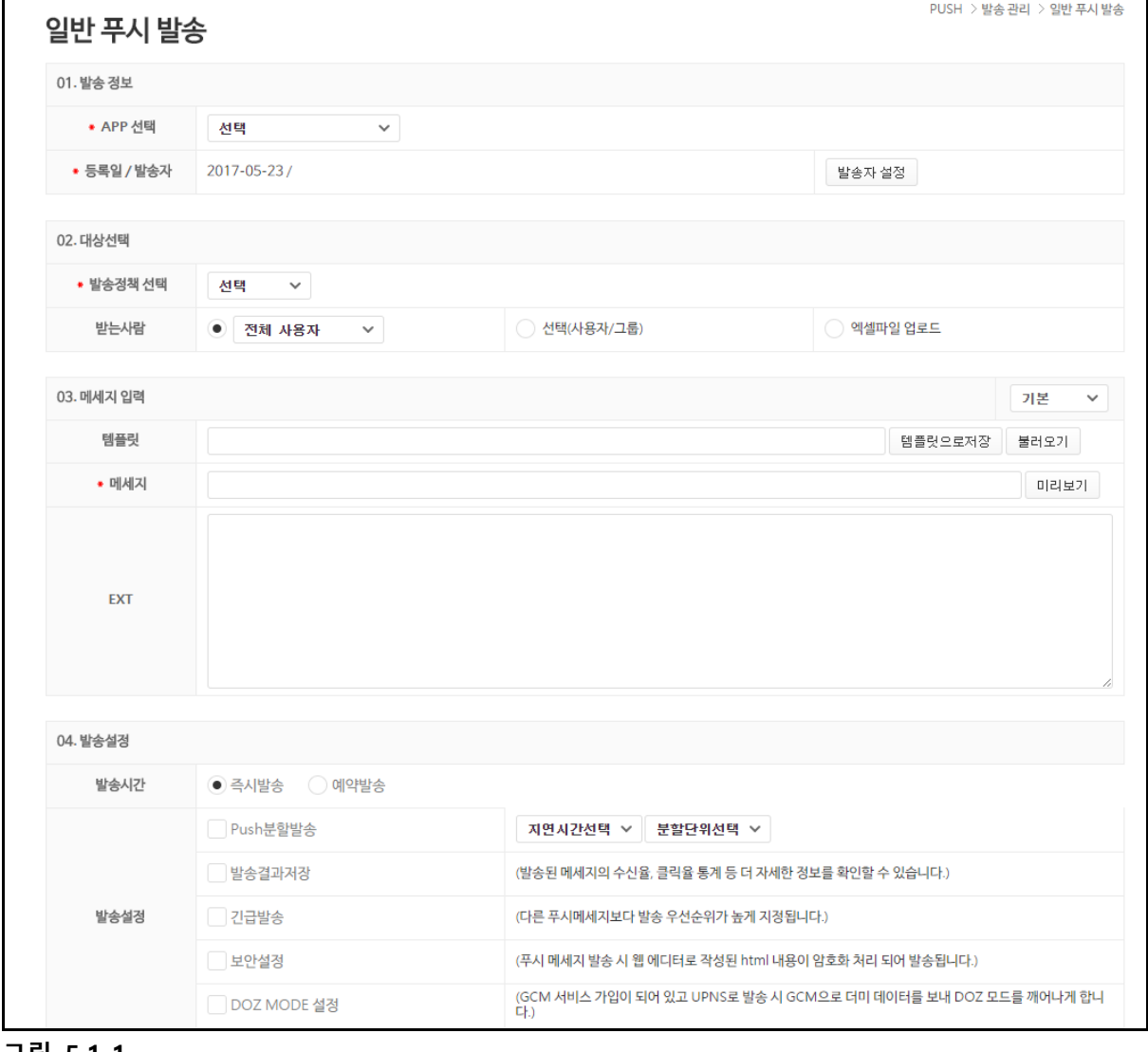

٦

그림 5.1-1

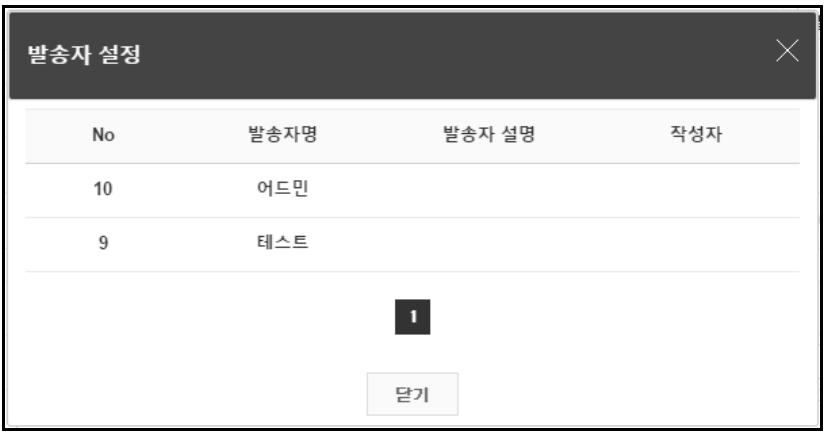

#### 그림 5.1-2

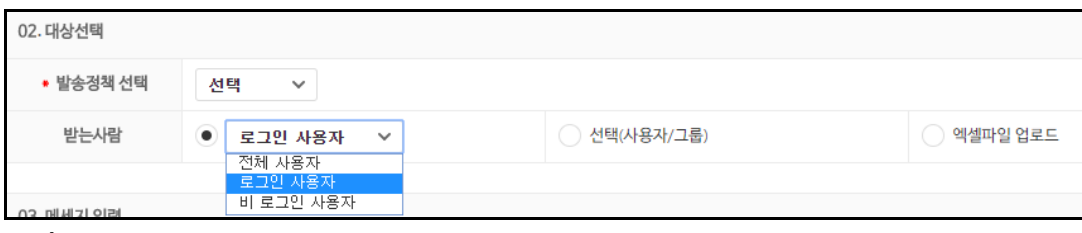

그림 5.1-3

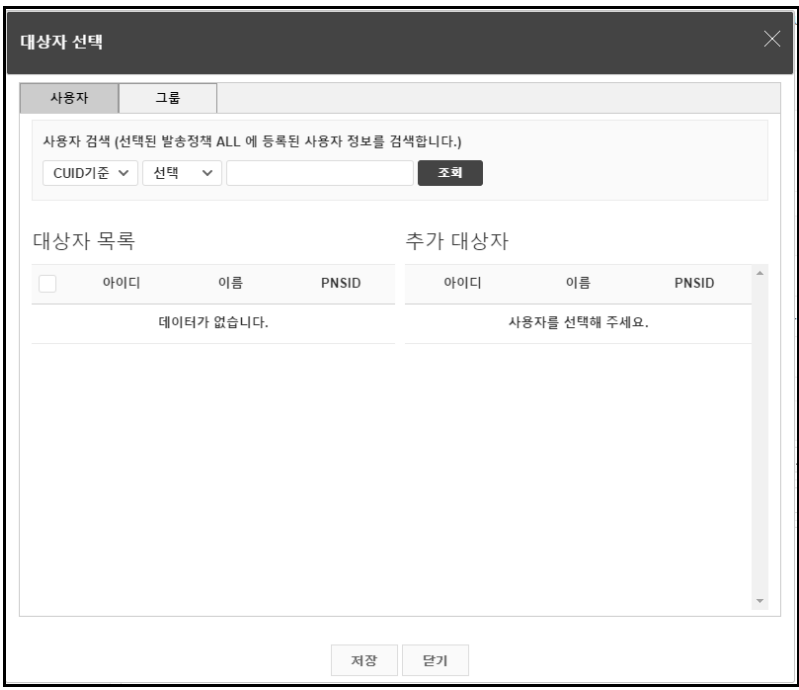

그림 5.1-4

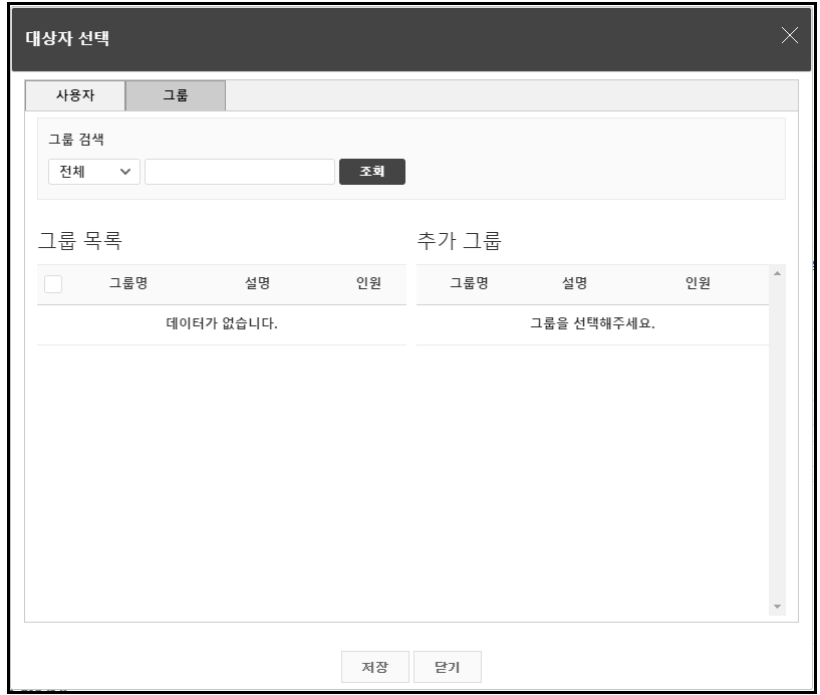

#### 그림 5.1-5

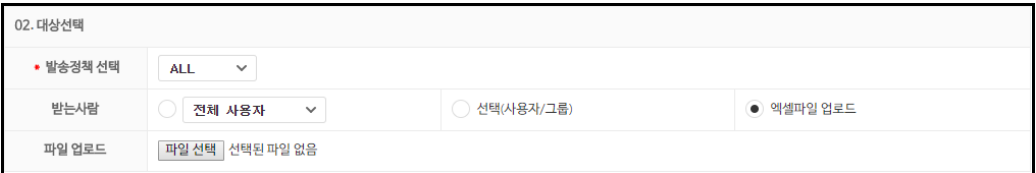

**CUID CNAME** 

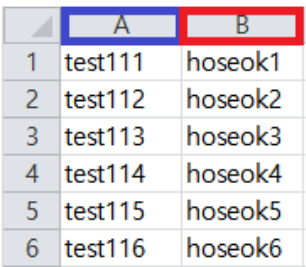

그림 5.1-6

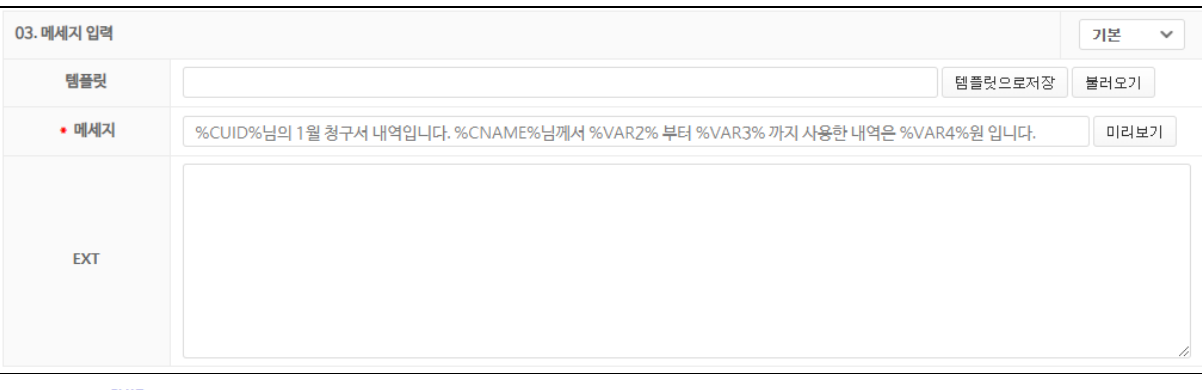

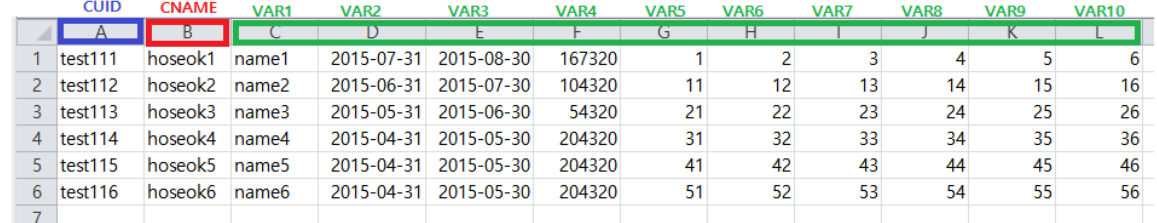

#### 그림 5.1-7

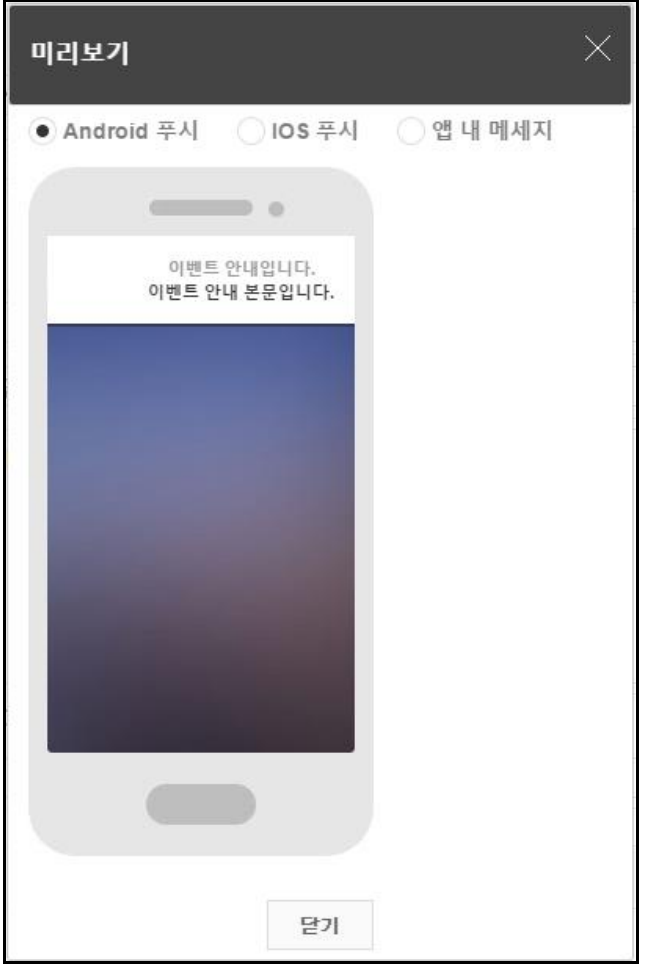

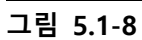

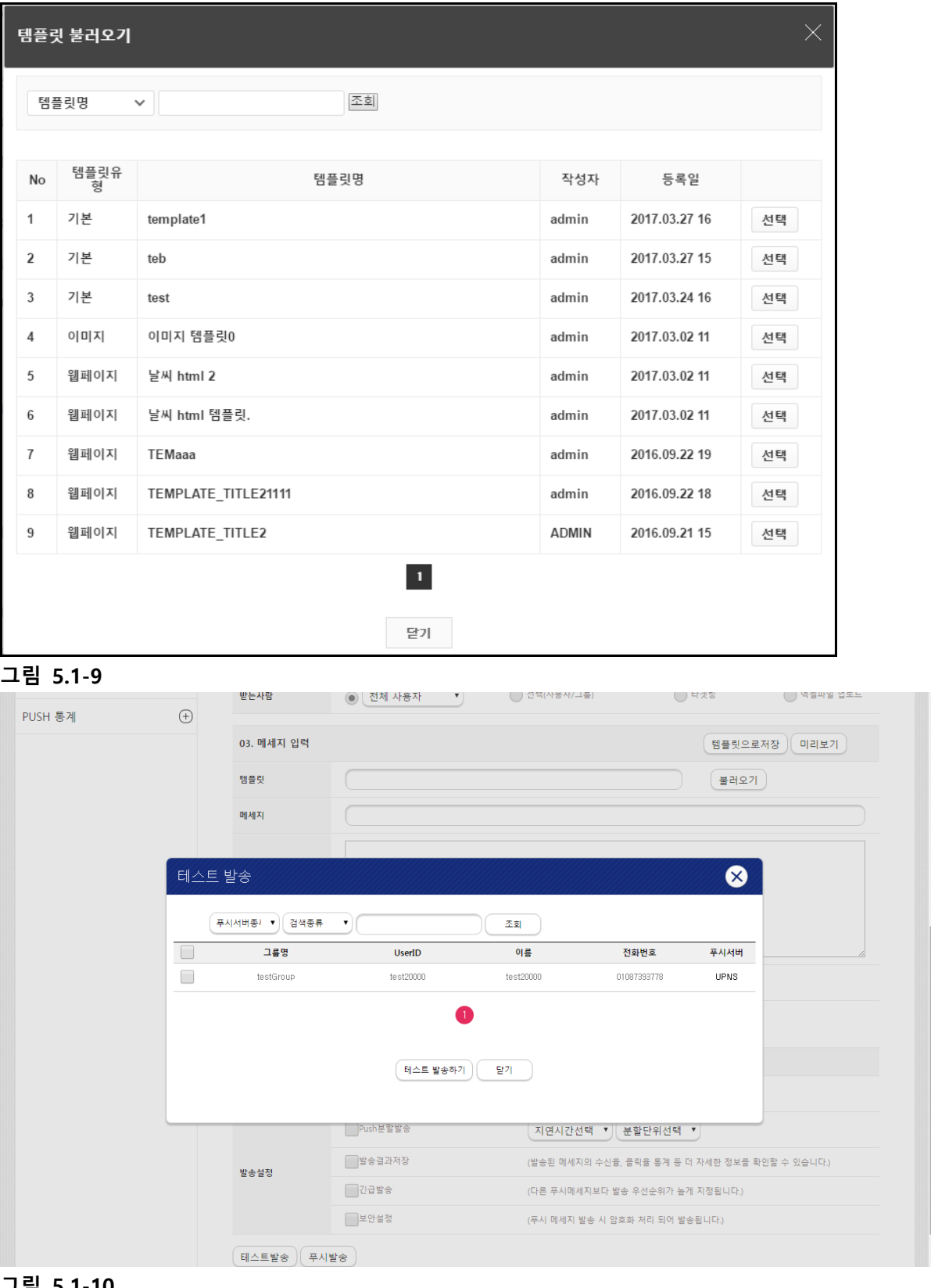

.

 $\overline{a}$ 

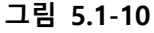

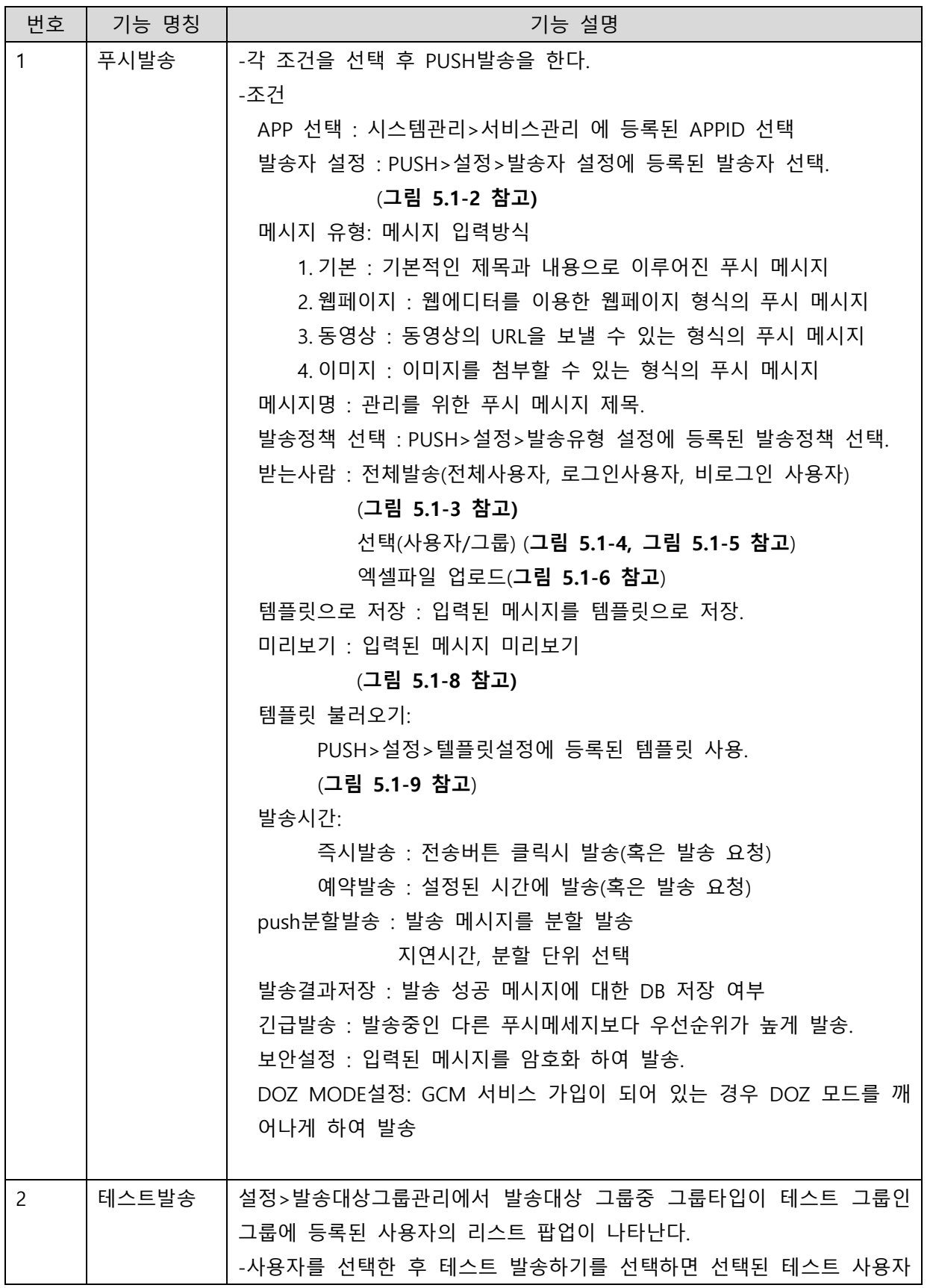

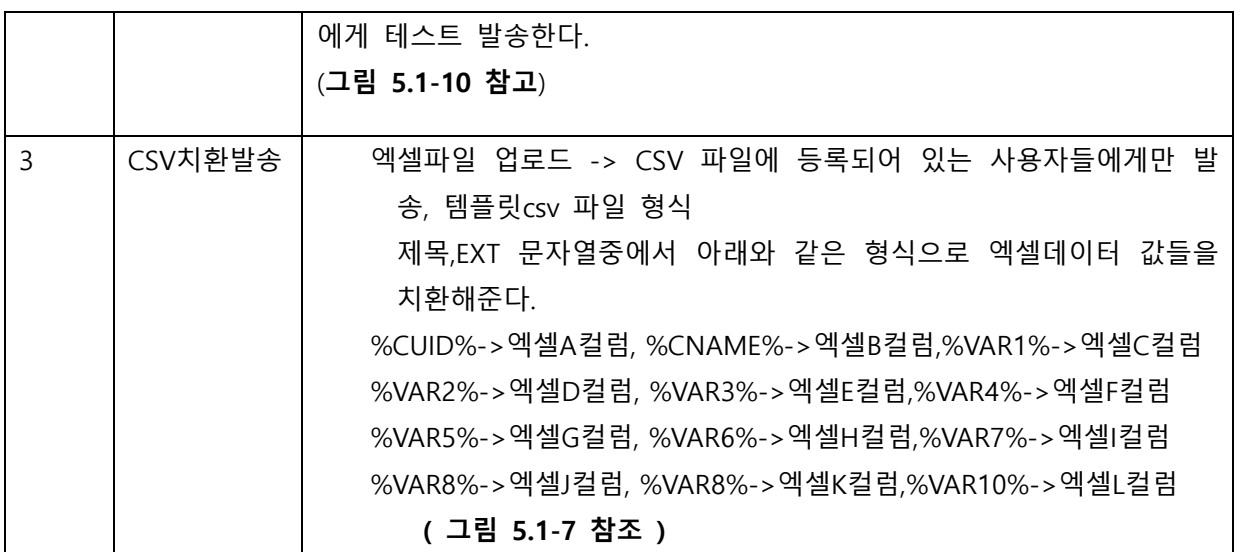

# <span id="page-14-0"></span>6 사용자 관리

<span id="page-14-1"></span>6.1사용자 관리

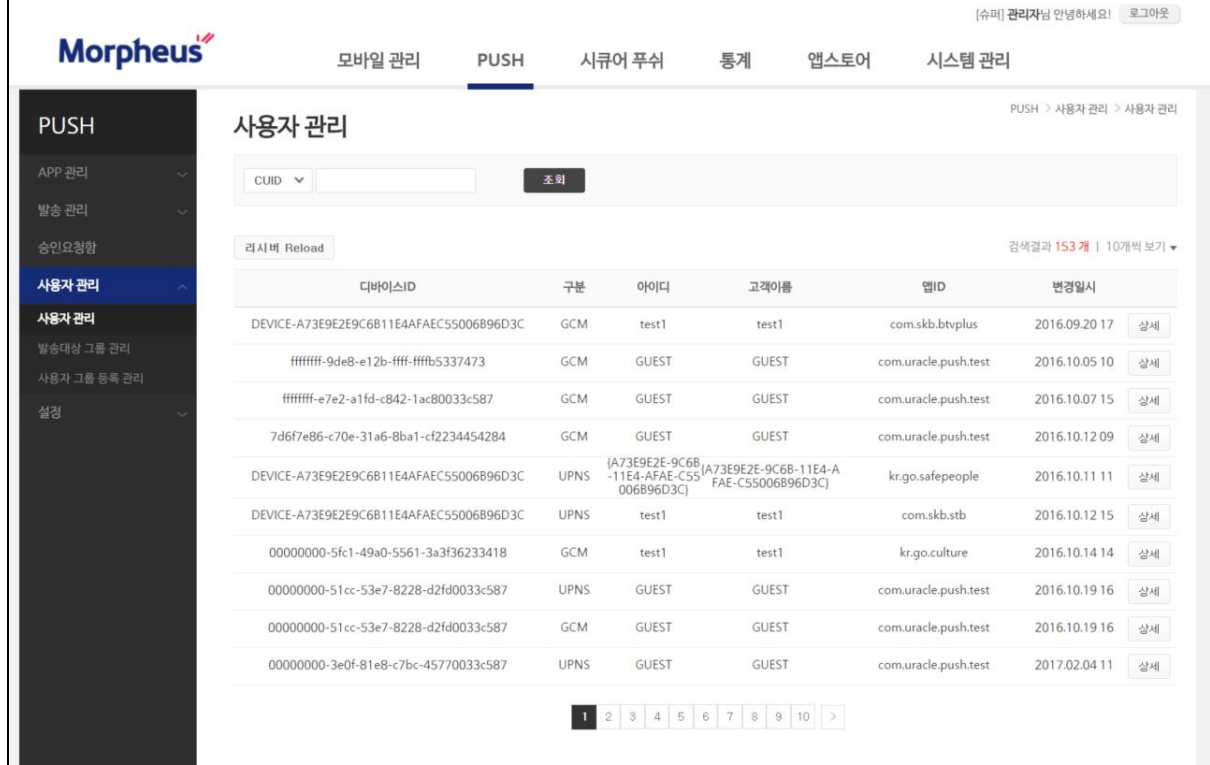

그림 6.1-1(메인)

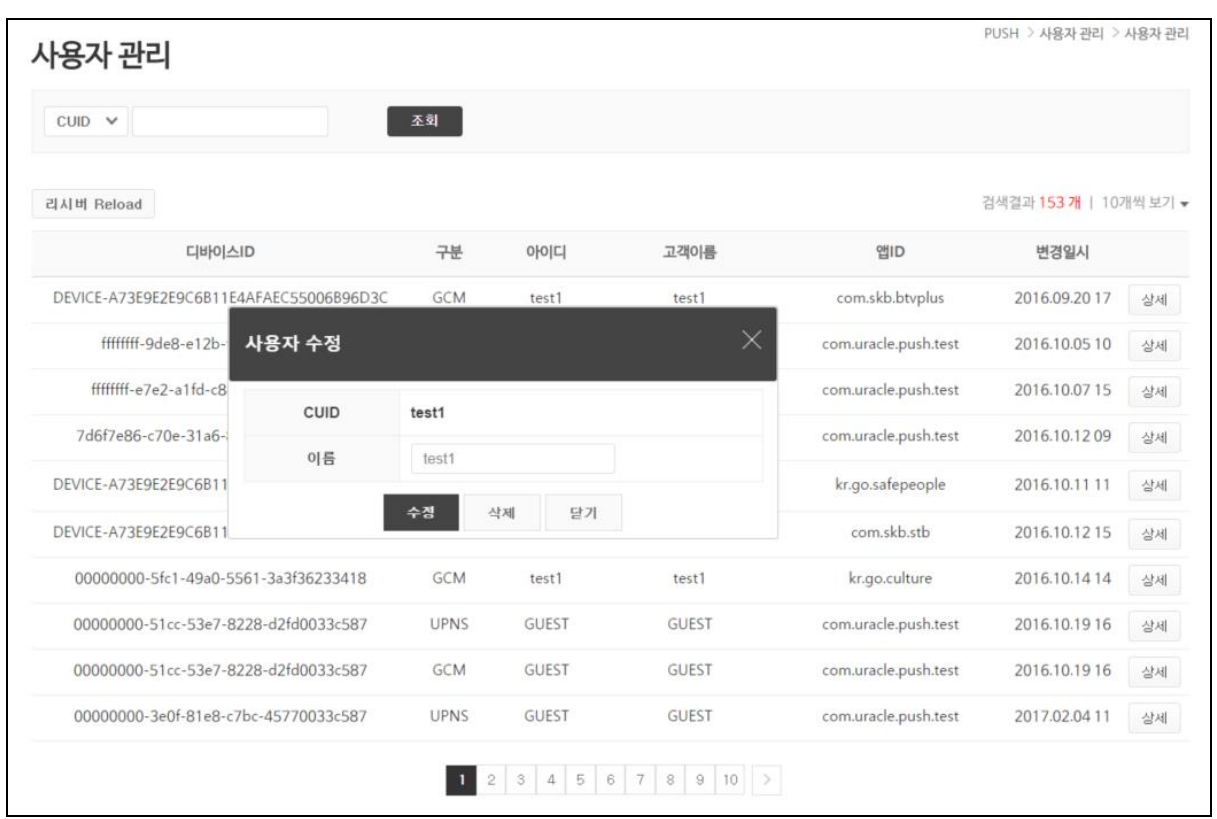

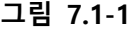

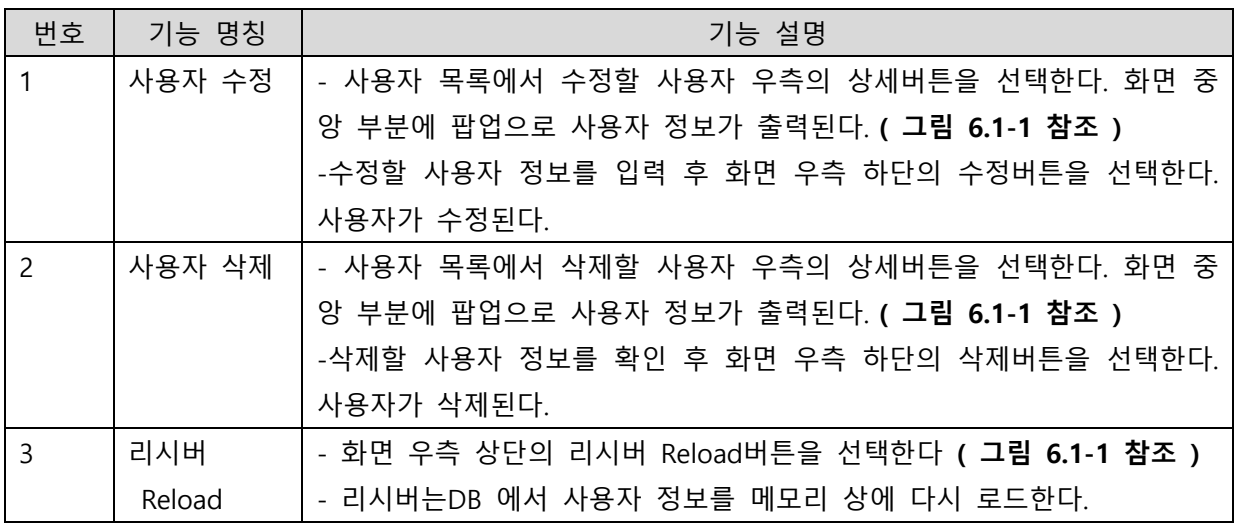

# <span id="page-16-0"></span>6.2발송대상 그룹 관리

|                       |            |                |          |                 |      | [슈퍼] 관리자님 안녕하세요! 로그아웃      |    |
|-----------------------|------------|----------------|----------|-----------------|------|----------------------------|----|
| Morpheus <sup>®</sup> | 모바일 관리     | <b>PUSH</b>    | 시큐어 푸쉬   | 통계              | 앱스토어 | 시스템 관리                     |    |
| <b>PUSH</b>           | 발송대상 그룹 관리 |                |          |                 |      | PUSH > 사용자 관리 > 발송대상 그룹 관리 |    |
| APP 관리                | 그룹명 v      | 조회             |          |                 |      |                            |    |
| 발송 관리                 |            |                |          |                 |      |                            |    |
| 승인요청함                 | 그룹 등록      |                |          |                 |      | 검색결과 5개   10개씩 보기 ▼        |    |
| 사용자 관리                | 그룹명        | 그룹멤버수          | 그룹설명     | 그룹타입            | 작성자  | 등록일                        |    |
| 사용자 관리                | 테스트발송 그룹   |                | 테스트발송 그룹 | 테스트발송 그룹        |      | 2017.05.23 18              | 수정 |
| 발송대상 그룹 관리            | 강동센터       | $\mathbf{0}$   | 강동센터     | 일반발송 그룹         |      | 2016.10.2017               | 수정 |
| 사용자 그룹 등록 관리<br>설정    | 오토큐송파점     | $\mathbf{0}$   |          | 일반발송 그룹         |      | 2016.10.2017               | 수정 |
|                       | 오토큐잠실검     | $\mathbf{0}$   | 오토큐잠실점   | 일반발송 그룹         |      | 2016.10.2017               | 수정 |
|                       | 강서센터       | $\overline{2}$ | 강서센터     | 일반발송 그룹         |      | 2016.10.14 13              | 수정 |
|                       |            |                |          | $\vert 1 \vert$ |      |                            |    |
|                       |            |                |          |                 |      |                            |    |
|                       |            |                |          |                 |      |                            |    |

|<br>그림 6.2-1(메인)

| 발송대상 그룹 관리 |              |                |          |     | PUSH > 사용자 관리 > 발송대상 그룹 관리 |    |
|------------|--------------|----------------|----------|-----|----------------------------|----|
| 그룹명 ∨      | 조회           |                |          |     |                            |    |
| 그룹 등록      |              |                |          |     | 검색결과 5개   10개씩 보기 ▼        |    |
| 그룹명        | 그룹멤버수        | 그룹설명           | 그룹타입     | 작성자 | 등록일                        |    |
| 테스트발송 그룹   | 그룹 등록        |                | $\times$ |     | 2017.05.23 18              | 수정 |
| 강동센터       |              |                |          |     | 2016.10.2017               | 수정 |
| 오토큐송파점     | 그룹명          |                |          |     | 2016.10.2017               | 수정 |
| 오토큐잠실점     | 그룹설명         |                |          |     | 2016.10.2017               | 수정 |
| 강서센터       | 그룹타입<br>일반그룹 | $\checkmark$   |          |     | 2016.10.14 13              | 수정 |
|            | 일반그룹         | 테스트발송 그룹<br>관기 |          |     |                            |    |

그림 6.2-2

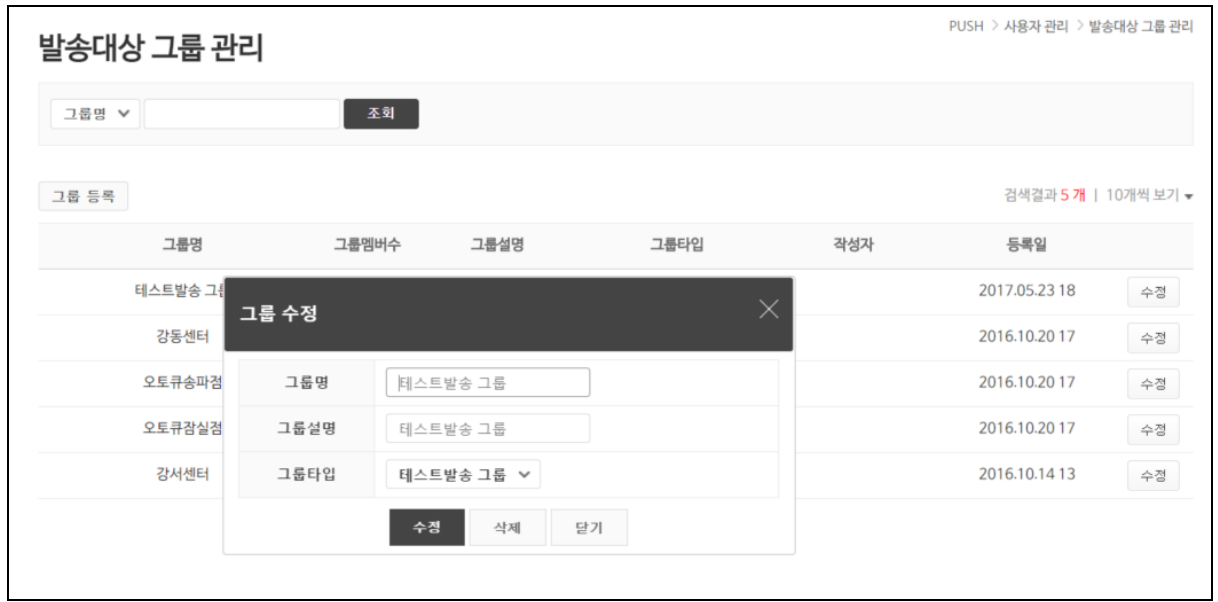

#### 그림 6.2-3

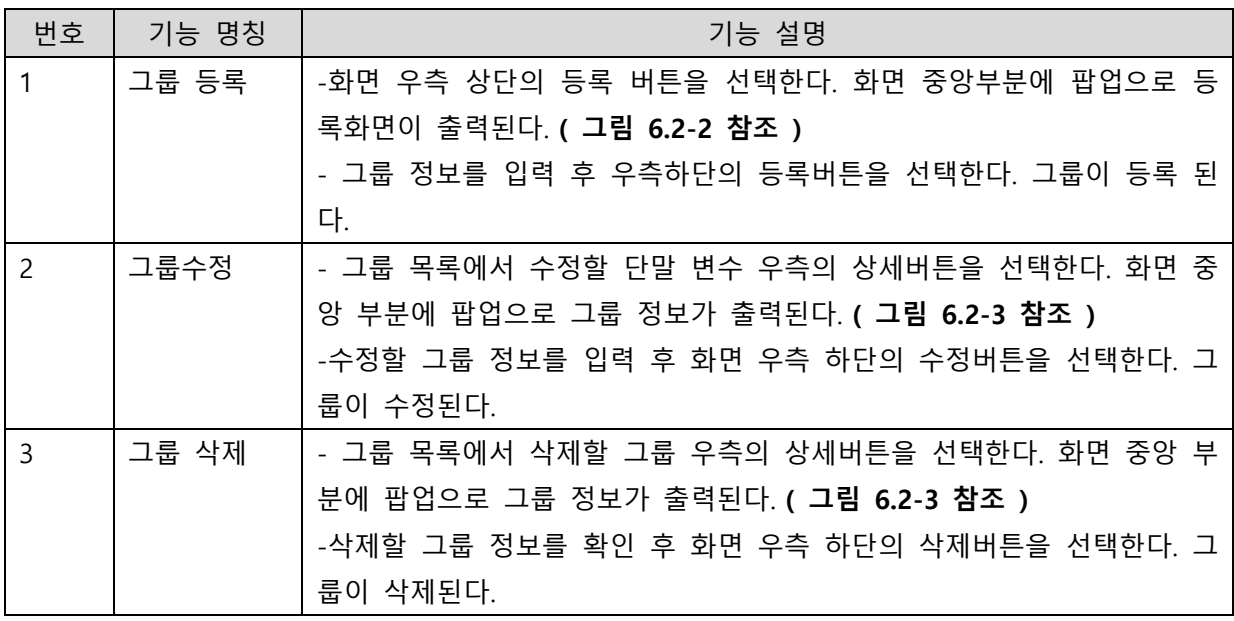

## <span id="page-18-0"></span>6.3사용자 그룹 등록 관리

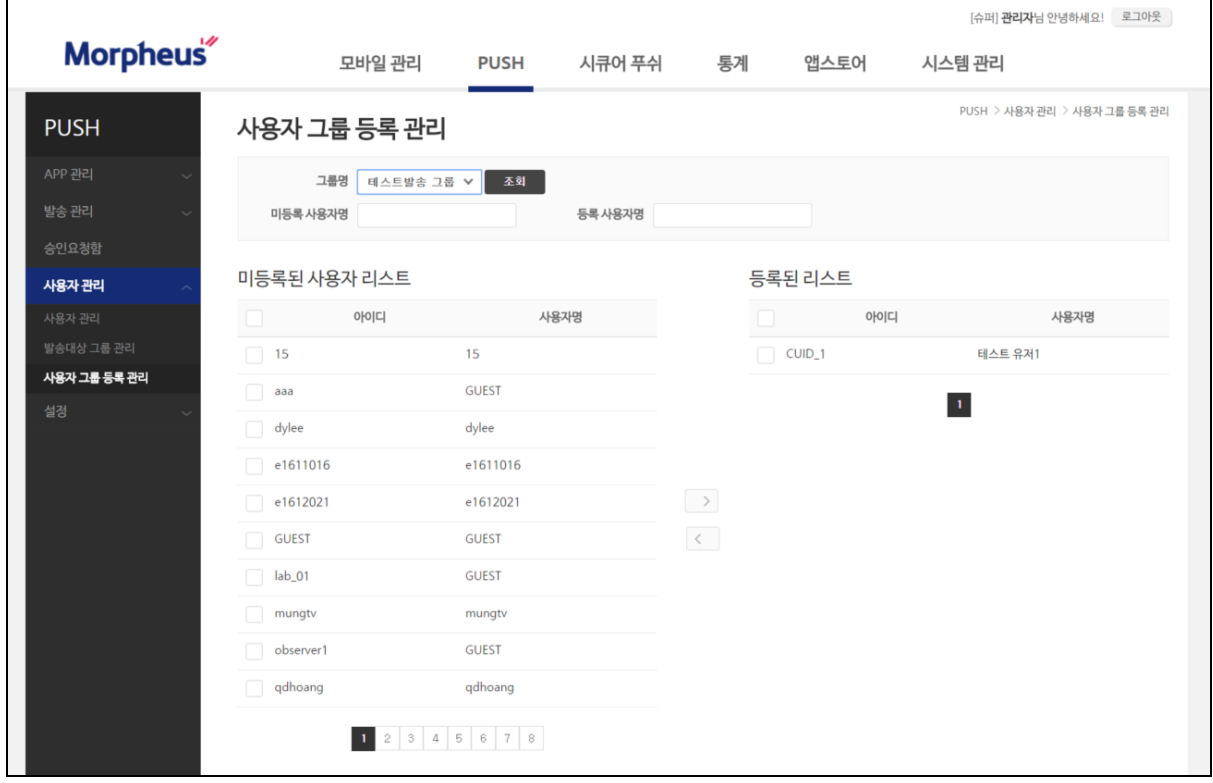

그림 6.3-1(메인)

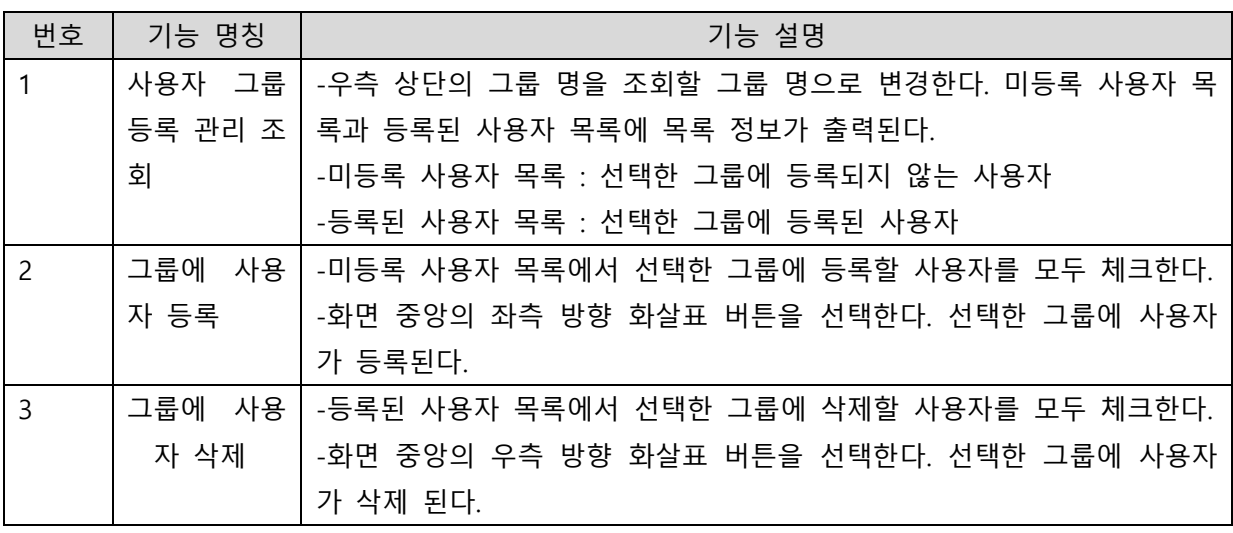

# <span id="page-19-0"></span>7 설정

 $\Gamma$ 

### <span id="page-19-1"></span>7.1 발송자 설정

- 메시지를 보내는 사람에 대한 설정 기능 ADMIN 화면에서 메시지를 모낼 때 기본적으로 메시 지 구분은 admin 입니다.  $\overline{\phantom{a}}$ 

|                       |        |             |        |              |       | [슈퍼] 관리자님 안녕하세요! 로그아웃 |                     |
|-----------------------|--------|-------------|--------|--------------|-------|-----------------------|---------------------|
| Morpheus <sup>"</sup> | 모바일 관리 | <b>PUSH</b> | 시큐어 푸쉬 | 통계           | 앱스토어  | 시스템 관리                |                     |
| <b>PUSH</b>           | 발송자 설정 |             |        |              |       |                       | PUSH > 설정 > 발송자 설정  |
| APP 관리                | 등록     |             |        |              |       |                       | 검색결과 3개   10개씩 보기 ▼ |
| 발송관리                  | 발송자 코드 | 발송자 이름      | 발송자 설명 |              | 등록자   | 등록일                   |                     |
| 승인요청함                 | push   | 일반마케터       | 일반마케터  |              | admin | 2017-05-24            | 상세                  |
| 사용자 관리                | admin  | 어드민         |        |              |       |                       | 상세                  |
| 설정                    | test   | 테스트         |        |              |       |                       | 상세                  |
| 발송자 설정                |        |             |        |              |       |                       |                     |
| 발송유형 설정               |        |             |        | $\mathbf{1}$ |       |                       |                     |
| 단말변수 설정               |        |             |        |              |       |                       |                     |
| 템플릿 설정                |        |             |        |              |       |                       |                     |
| PNS ID 설정             |        |             |        |              |       |                       |                     |
|                       |        |             |        |              |       |                       |                     |

그림 7.1-1(메인)

| 발송자 설정 |                                    |        |          |                     | PUSH > 설정 > 발송자 설정 |
|--------|------------------------------------|--------|----------|---------------------|--------------------|
| 등록     |                                    |        |          | 검색결과 3개   10개씩 보기 ▼ |                    |
| 발송자 코드 | 발송자 이름                             | 발송자 설명 | 등록자      | 등록일                 |                    |
| push   | 일반마케터                              | 일반마케터  | admin    | 2017-05-24          | 상세                 |
| admin  | 어드민                                |        |          |                     | 상세                 |
| test   |                                    |        | $\times$ |                     | 상세                 |
|        | 발송자 등록                             |        |          |                     |                    |
|        | $\overline{\phantom{a}}$<br>발송자 코드 | 중복체크   |          |                     |                    |
|        | 발송자 이름                             |        |          |                     |                    |
|        | 발송자 설명                             |        |          |                     |                    |
|        | 저장                                 | 닫기     |          |                     |                    |
|        |                                    |        |          |                     |                    |

그림 7.1-2

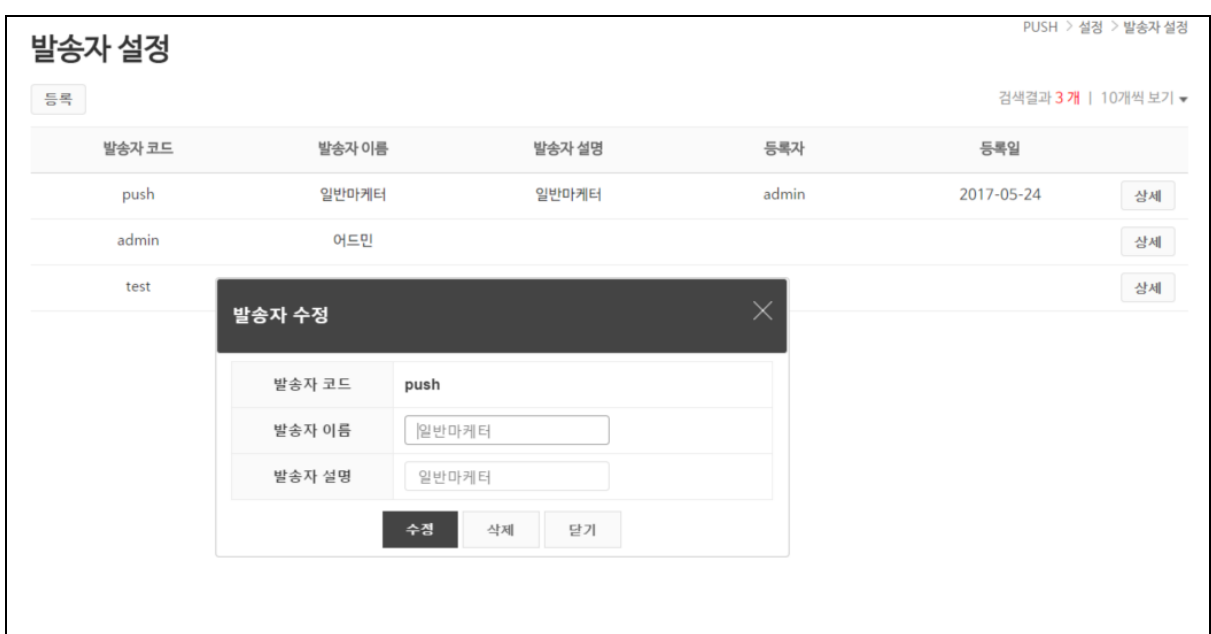

#### 그림 7.1-3

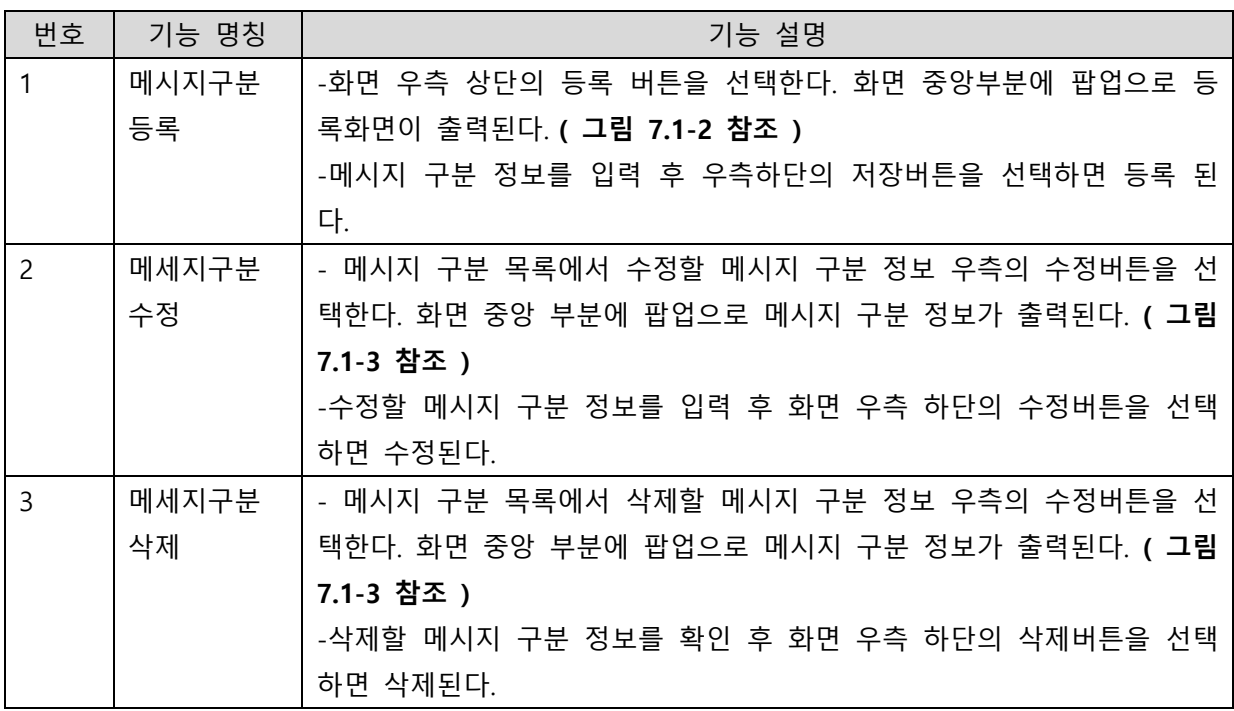

## <span id="page-21-0"></span>7.2발송유형 설정

- 메시지 전송 시 사용되는 발송유형에 대한 설정 기능

|                       |                |               |             |                                    |    |      |          | [슈퍼] <b>관리자</b> 님 안녕하세요! 로그아웃 |    |
|-----------------------|----------------|---------------|-------------|------------------------------------|----|------|----------|-------------------------------|----|
| Morpheus <sup>"</sup> |                | 모바일 관리        | <b>PUSH</b> | 시큐어 푸쉬                             | 통계 | 앱스토어 | 시스템 관리   |                               |    |
| <b>PUSH</b>           | 발송유형 설정        |               |             |                                    |    |      |          | PUSH > 설정 > 발송유형 설정           |    |
| APP 관리                | 리시버 적용 등록      |               |             |                                    |    |      |          | 검색결과 6개   10개씩 보기 ▼           |    |
| 발송 관리                 | 서비스코드          | <b>PNS ID</b> |             | 서비스 이름                             |    |      | 수신 확인 여부 | 읽음 확인 여부                      |    |
| 승인요청함                 | ALL            | <b>APNS</b>   |             | Default Service(APNS only)         |    |      | N        | $\mathbb N$                   | 상세 |
| 사용자 관리                |                | <b>GCM</b>    |             | Default Service(GCM only)          |    |      | N        | $\mathbb N$                   | 상세 |
| 설정                    |                | <b>UPNS</b>   |             | Default Service(UPNS only)         |    |      | <b>V</b> | Y                             | 상세 |
| 발송자 설정                | <b>PRIVATE</b> | <b>UPNS</b>   |             | Default Service(UPNS only, 재전송 없음) |    |      | N        | $\mathbb N$                   | 상세 |
| 발송유형 설정               | <b>PUBLIC</b>  | <b>APNS</b>   |             | Default Service(APNS only)         |    |      | N        | $\mathbb N$                   | 상세 |
| 단말변수 설정<br>템플릿 설정     |                | <b>GCM</b>    |             | Default Service(GCM only)          |    |      | N        | $\mathbb N$                   | 상세 |
| PNS ID 설정             |                |               |             |                                    | đ  |      |          |                               |    |

그림 7.2-1(메인)

| 발송유형 설정        |              |                                        |             | PUSH > 설정 > 발송유형 설정 |    |
|----------------|--------------|----------------------------------------|-------------|---------------------|----|
| 리시버 적용         | 등록           |                                        |             | 검색결과 6개   10개씩 보기 ▼ |    |
| 서비스 코드         | <b>PNSID</b> | 서비스 이름                                 | 수신 확인 여부    | 읽음 확인 여부            |    |
| <b>ALL</b>     | <b>APNS</b>  | Default Service(APNS only)             | N           | N                   | 상세 |
|                | <b>GCM</b>   | Default Service(GCM only)              | N           | $\mathbb N$         | 상세 |
|                | 발송 유형 등록     | $\times$                               | Y           | Υ                   | 상세 |
| <b>PRIVATE</b> |              |                                        | $\mathbb N$ | N                   | 상세 |
| <b>PUBLIC</b>  | PNS ID       | 선택<br>$\checkmark$                     | N           | N                   | 상세 |
|                | 서비스 코드       | 중복체크                                   | N           | N                   | 상세 |
|                | 서비스 이름       |                                        |             |                     |    |
|                | 수신 확인 여부     | 읽음 확인 여부<br>사용 ⊻<br>사용<br>$\checkmark$ |             |                     |    |
|                |              | 저장<br>닫기                               |             |                     |    |

그림 7.2-2

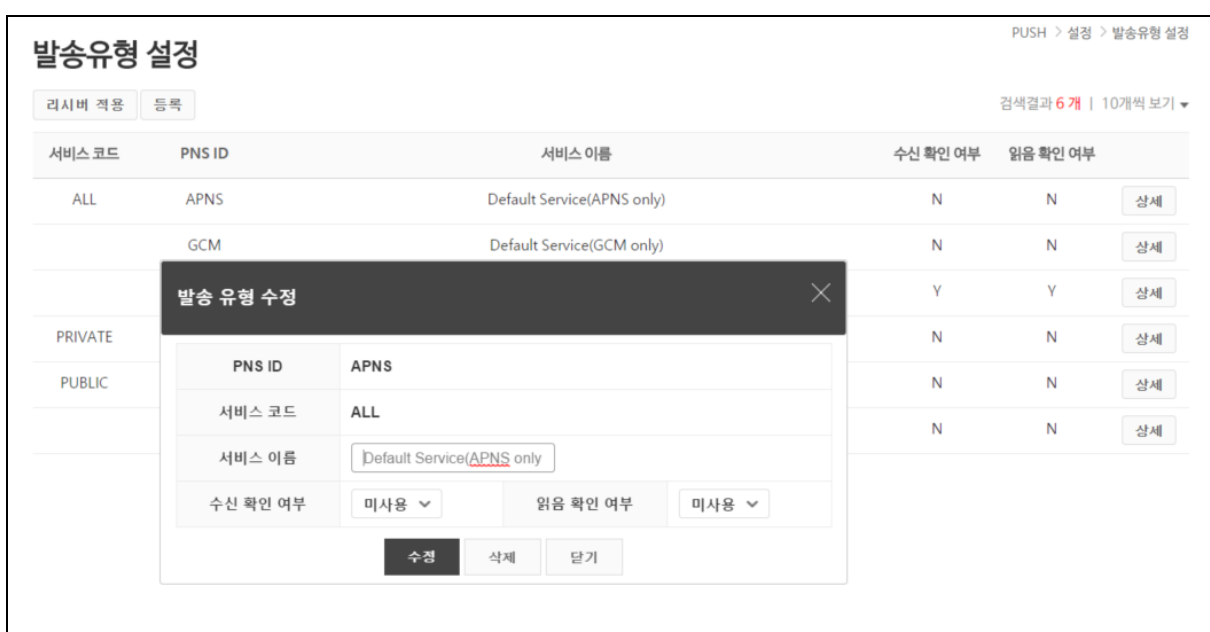

#### 그림 7.2-3

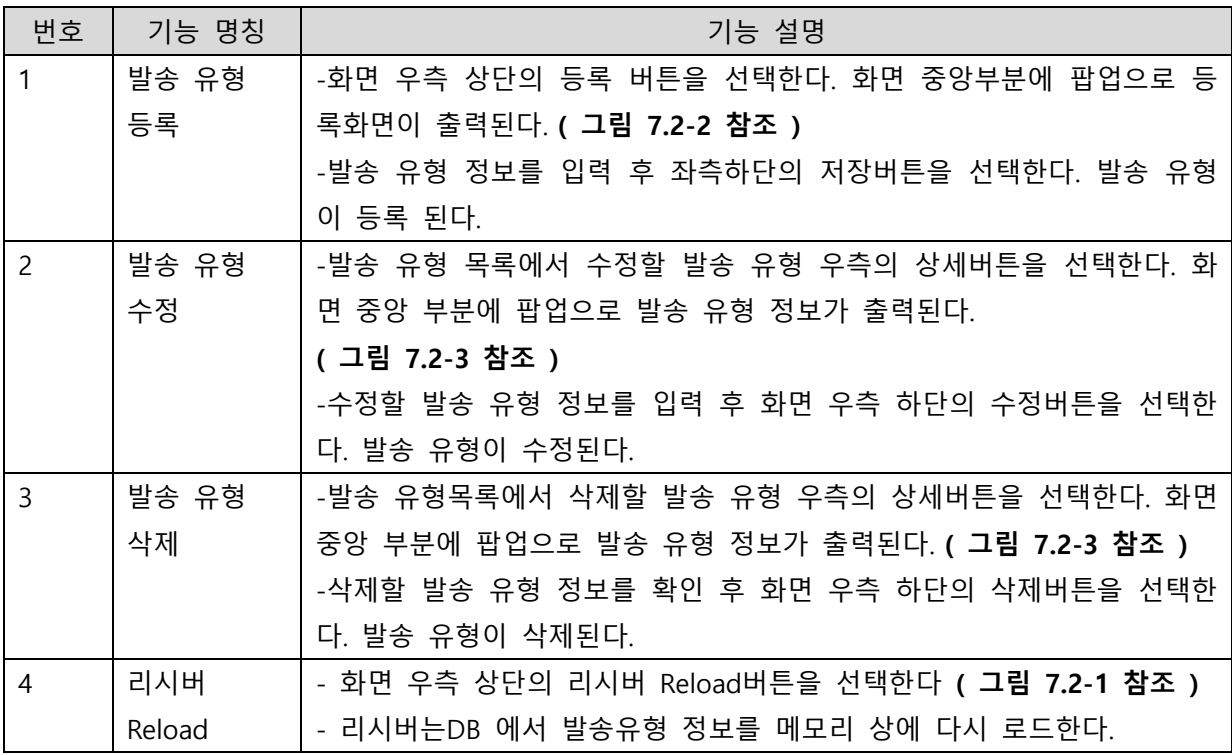

# <span id="page-23-0"></span>7.3단말변수 설정

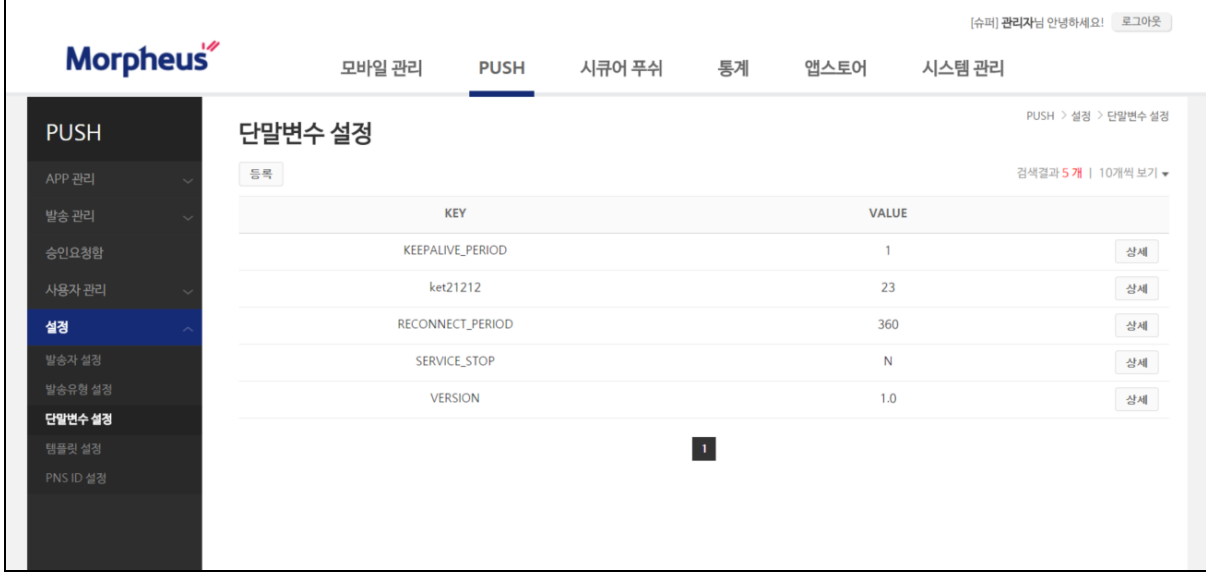

그림 7.3-1(메인)

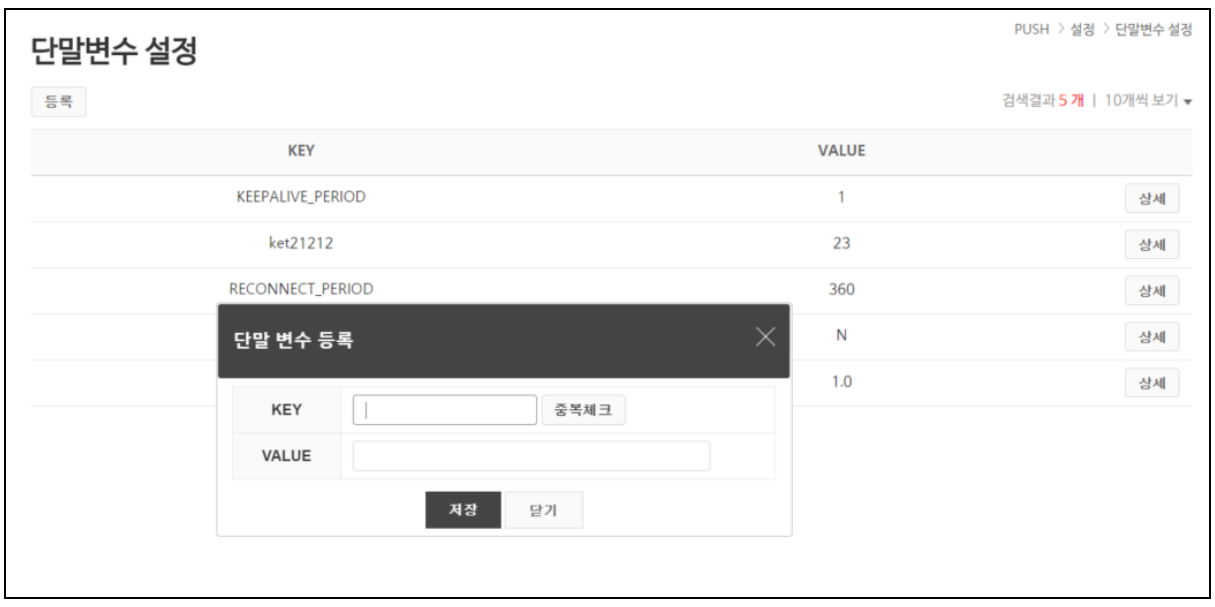

그림 7.3-2

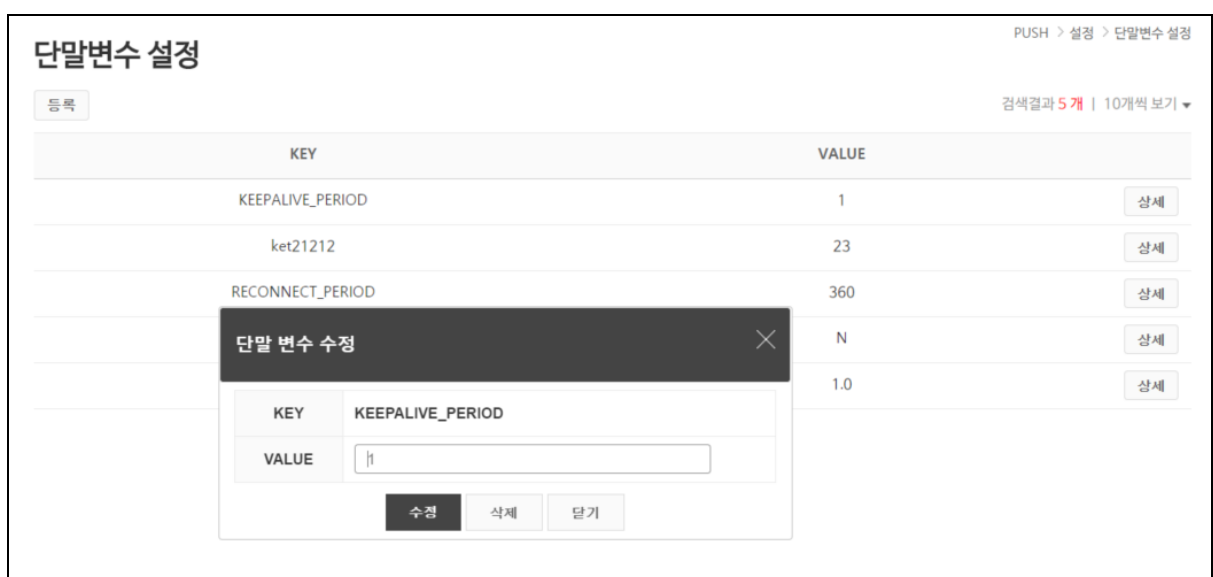

# 그림 7.3-3

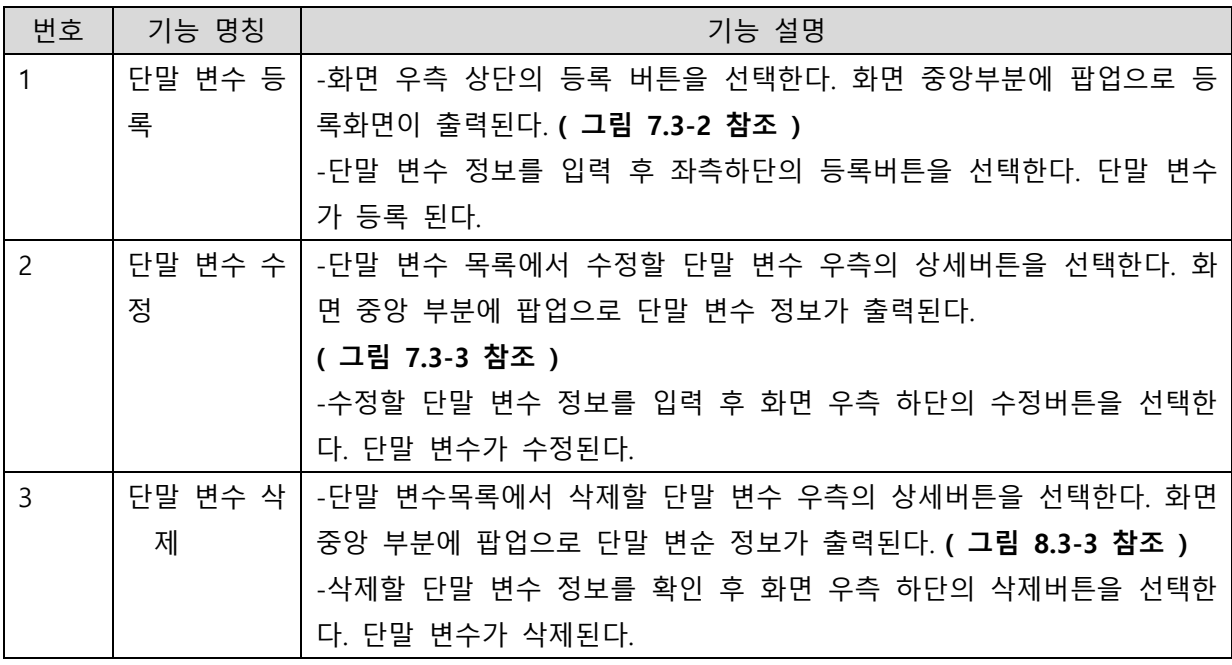

# <span id="page-25-0"></span>7.4템플릿 설정

|                       |        |                     |             |        |               |               |        | [슈퍼] <b>관리자</b> 님 안녕하세요! 로그아웃 |                    |
|-----------------------|--------|---------------------|-------------|--------|---------------|---------------|--------|-------------------------------|--------------------|
| Morpheus <sup>®</sup> |        | 모바일 관리              | <b>PUSH</b> | 시큐어 푸쉬 | 통계            | 앱스토어          | 시스템 관리 |                               |                    |
| <b>PUSH</b>           | 템플릿 설정 |                     |             |        |               |               |        |                               | PUSH > 설정 > 템플릿 설정 |
| APP 관리                | 템플릿명   | $\checkmark$        |             | 조회     |               |               |        |                               |                    |
| 발송 관리                 |        |                     |             |        |               |               |        |                               |                    |
| 승인요청함                 | 등록     |                     |             |        |               |               |        | 검색결과 9개   10개씩 보기 ▼           |                    |
| 사용자 관리                | 템플릿유형  |                     | 템플릿명        |        | 등록일시          | 수정일시          |        | 작성자                           |                    |
| 설정                    | 기본     | template1           |             |        | 2017.03.27 16 | 2017.03.29 16 |        | admin                         | 상세                 |
| 발송자 설정                | 기본     | teb                 |             |        | 2017.03.27 15 |               |        | admin                         | 상세                 |
| 발송유형 설정<br>단말변수 설정    | 기본     | test                |             |        | 2017.03.24 16 | 2017.03.27 15 |        | admin                         | 상세                 |
| 템플릿 설정                | 이미지    | 이미지 템플릿0            |             |        | 2017.03.02 11 |               |        | admin                         | 상세                 |
| PNS ID 설정             | 웹페이지   | 날씨 html 2           |             |        | 2017.03.02 11 | 2017.03.02 16 |        | admin                         | 상세                 |
|                       | 웹페이지   | 날씨 html 템플릿.        |             |        | 2017.03.02 11 |               |        | admin                         | 상세                 |
|                       | 웹페이지   | TEMaaa              |             |        | 2016.09.22 19 |               |        | admin                         | 상세                 |
|                       | 웹페이지   | TEMPLATE_TITLE21111 |             |        | 2016.09.22 18 |               |        | admin                         | 상세                 |
|                       | 웹페이지   | TEMPLATE_TITLE2     |             |        | 2016.09.21 15 | 2016.09.22 17 |        | <b>ADMIN</b>                  | 상세                 |
|                       |        |                     |             |        | $\mathbf{L}$  |               |        |                               |                    |

그림 7.4-1(메인)

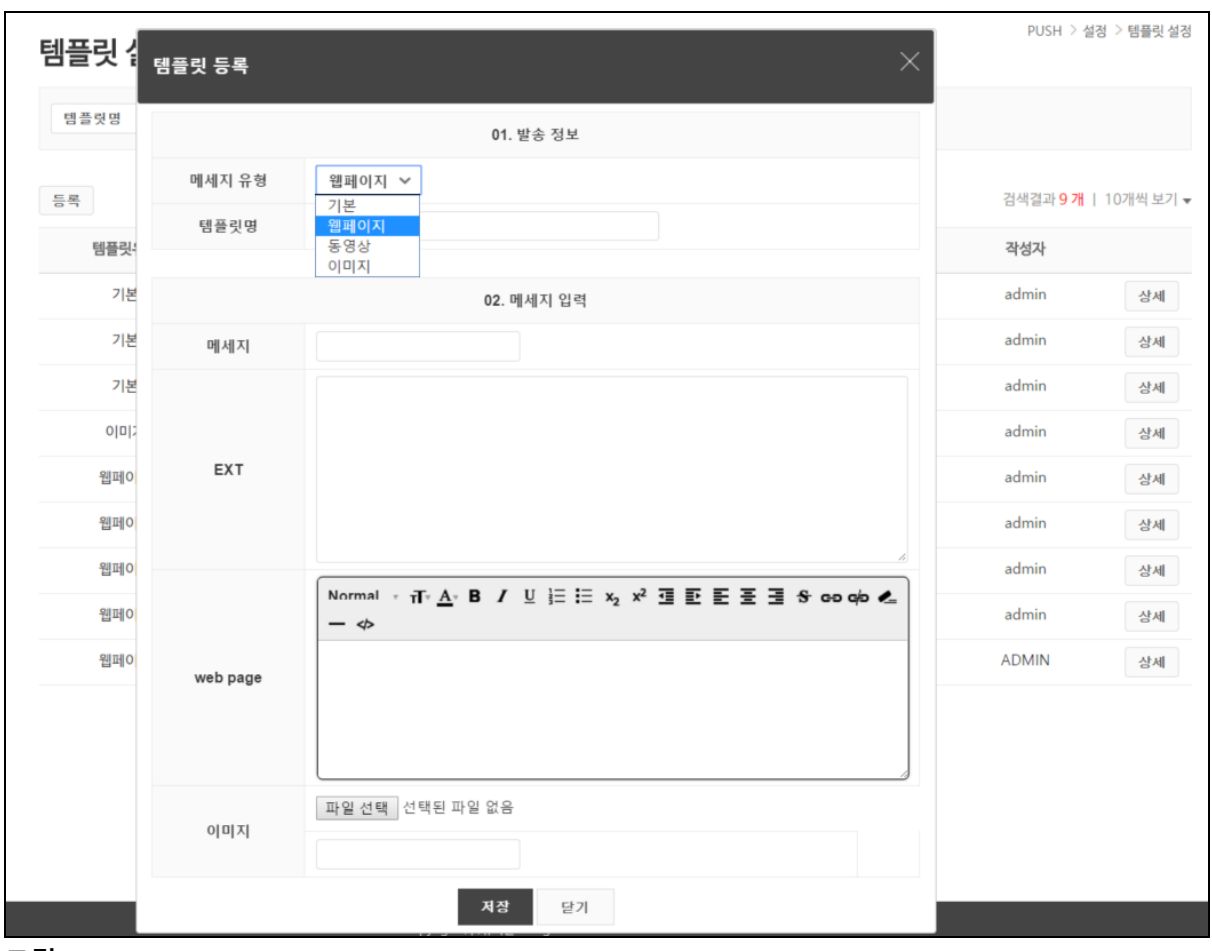

그림 7.4-2

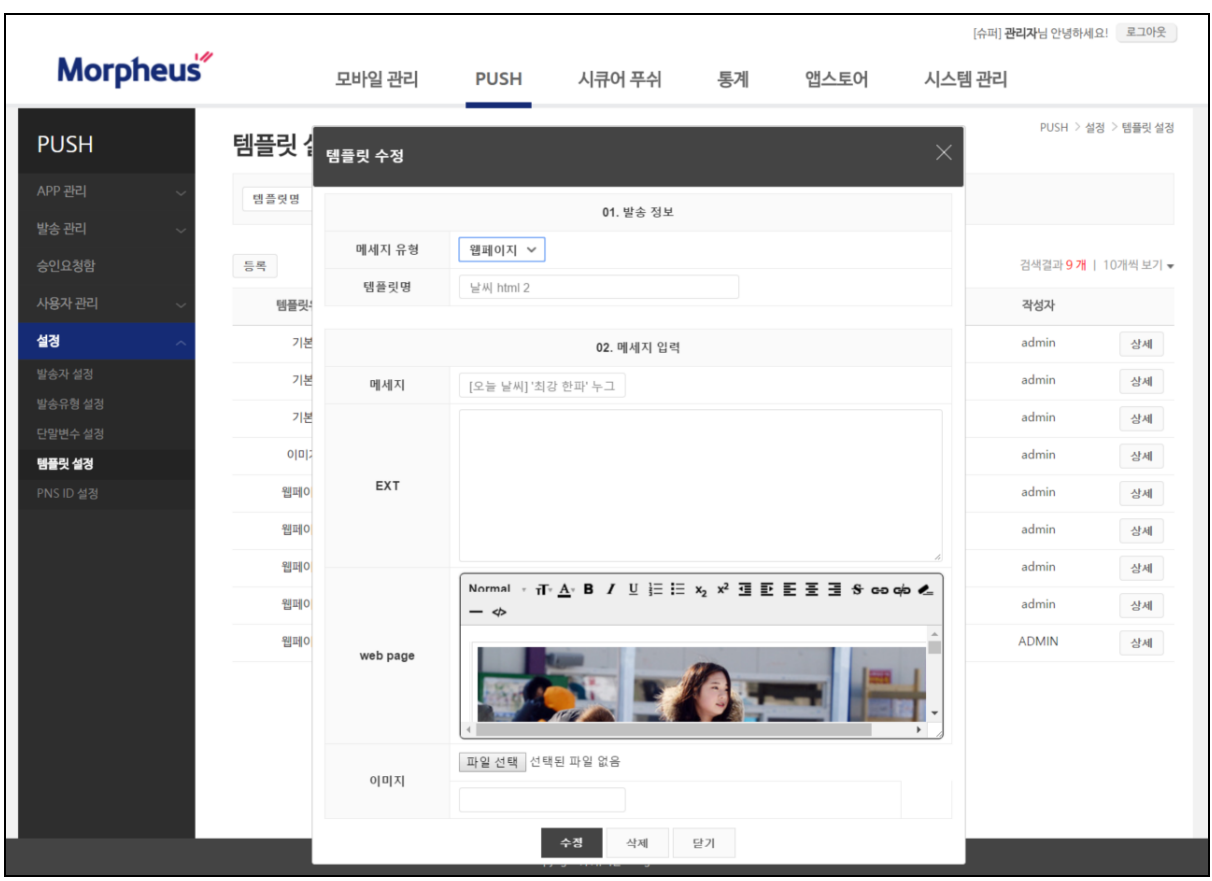

#### 그림 7.4-3

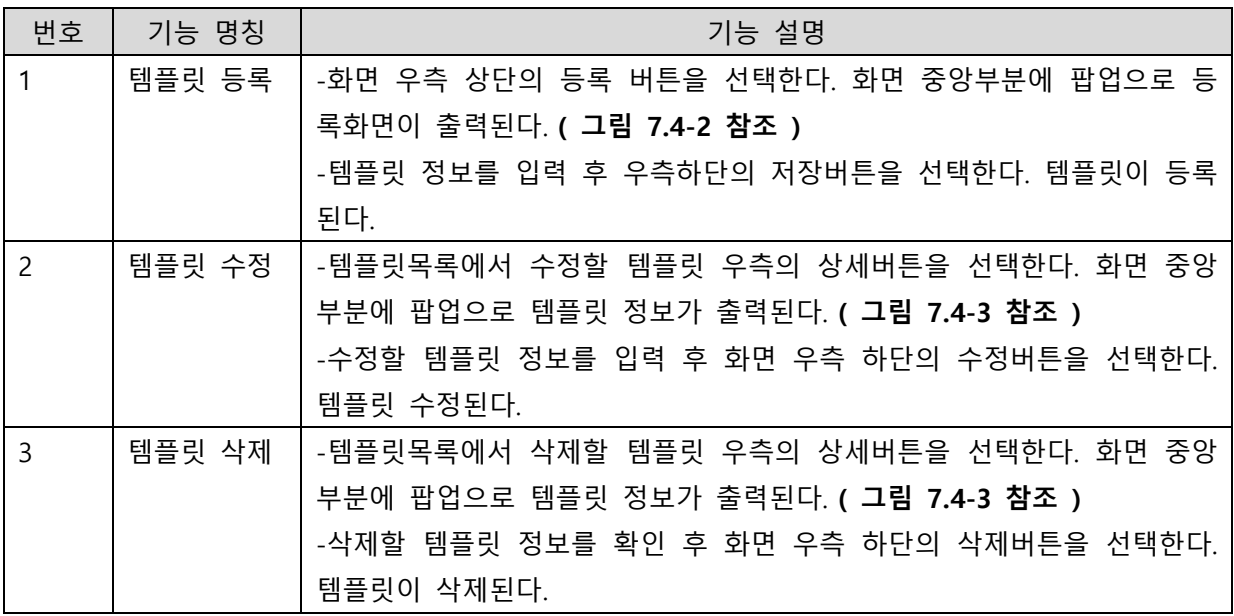

#### <span id="page-28-0"></span>7.5PNS ID 설정  $\mathbf{r}$

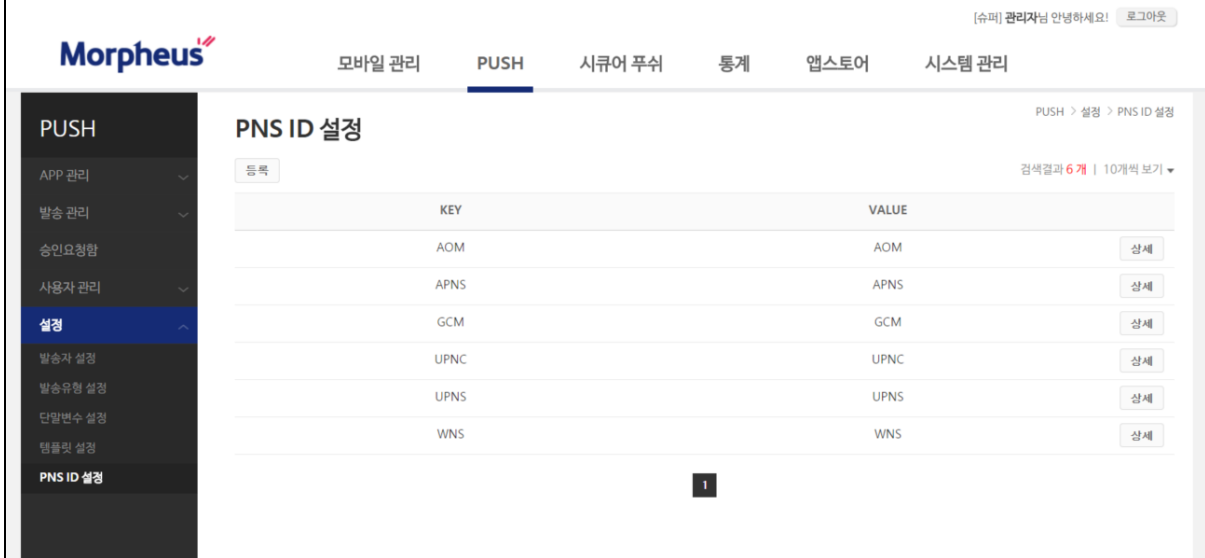

그림 7.5-1(메인)

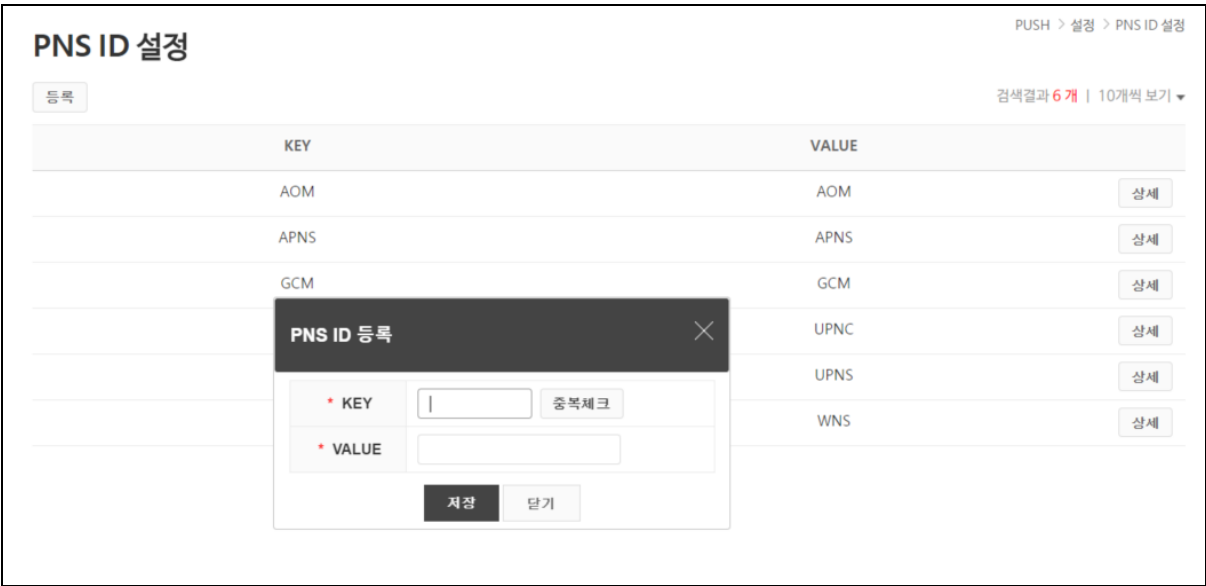

그림 7.5-2

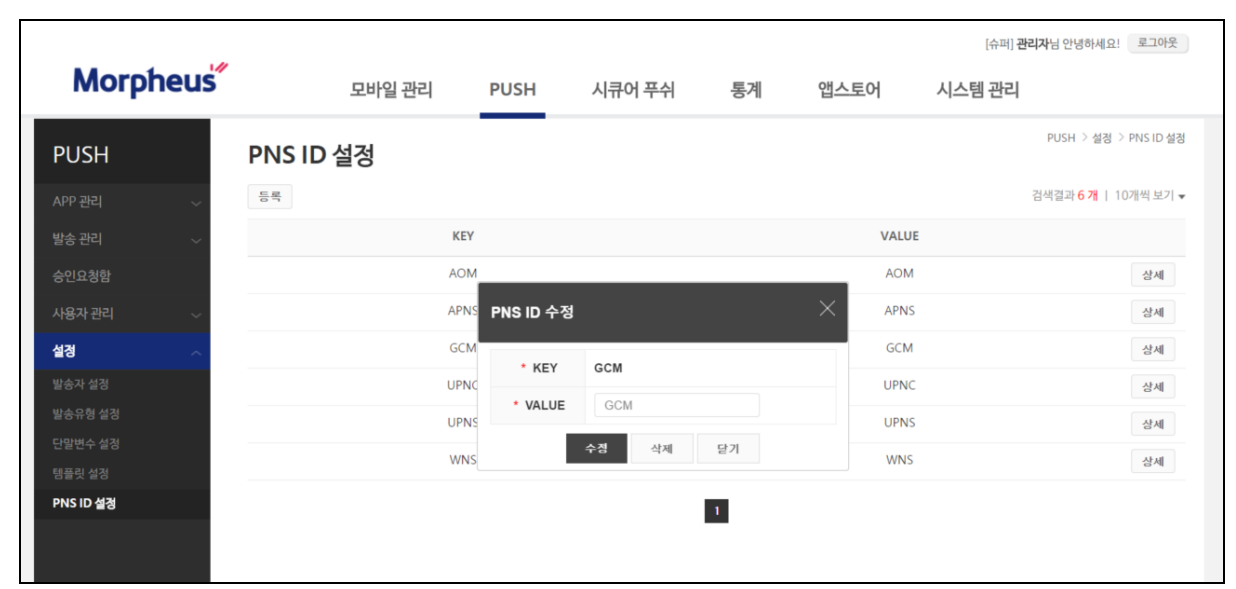

그림 7.5-3

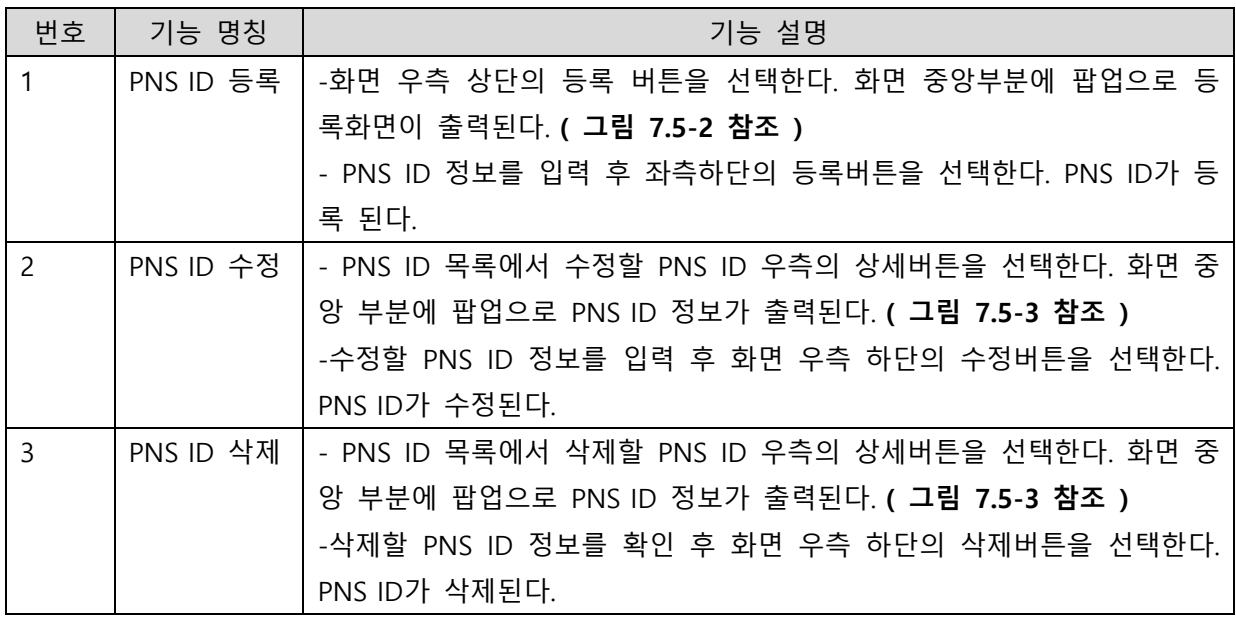

# <span id="page-30-1"></span><span id="page-30-0"></span>8 PUSH 통계 8.1기간별 가입통계

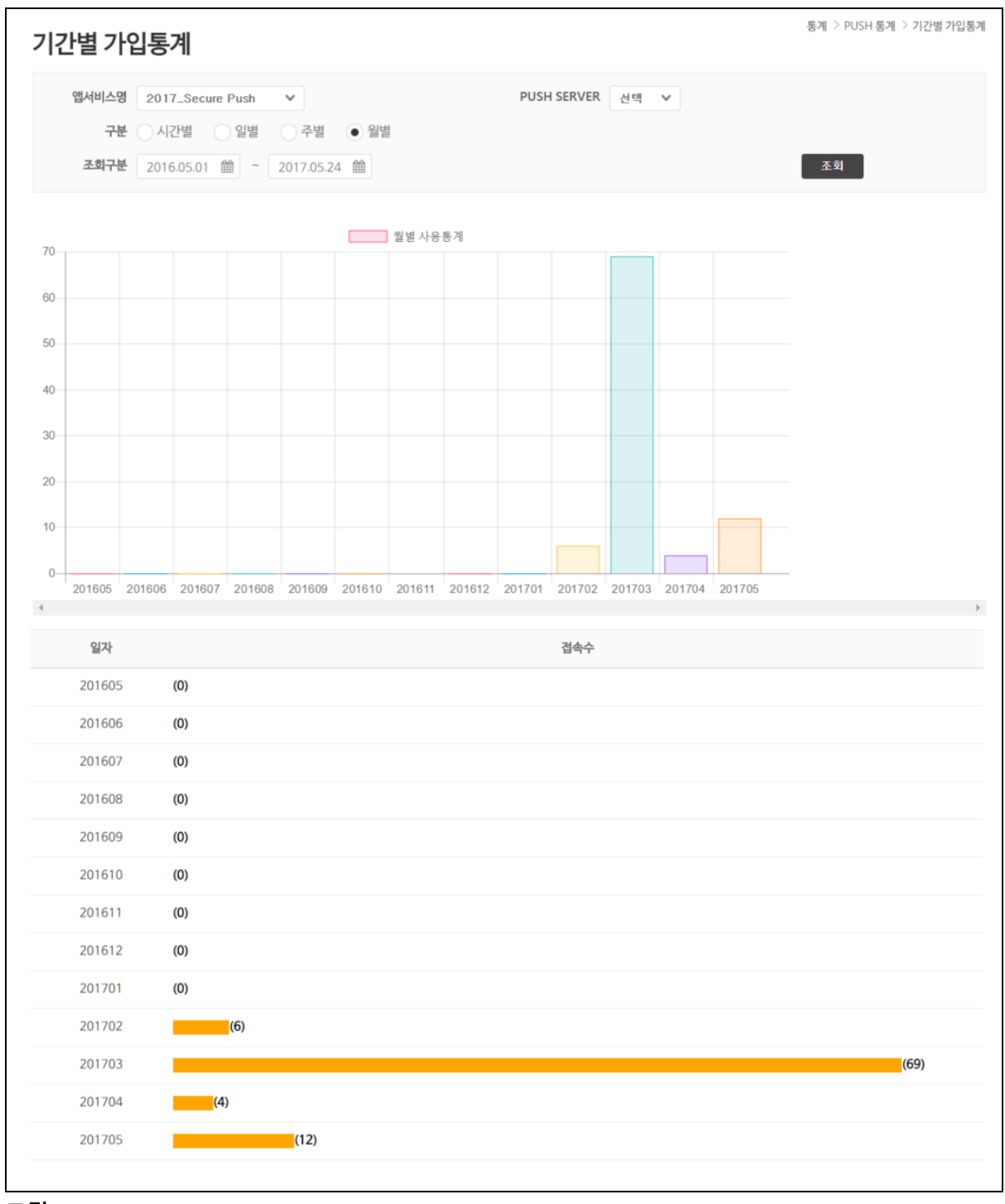

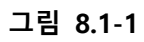

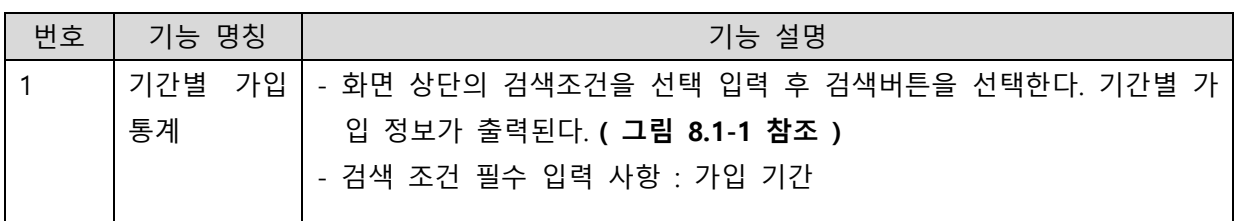

## <span id="page-31-0"></span>8.2서버별 가입통계

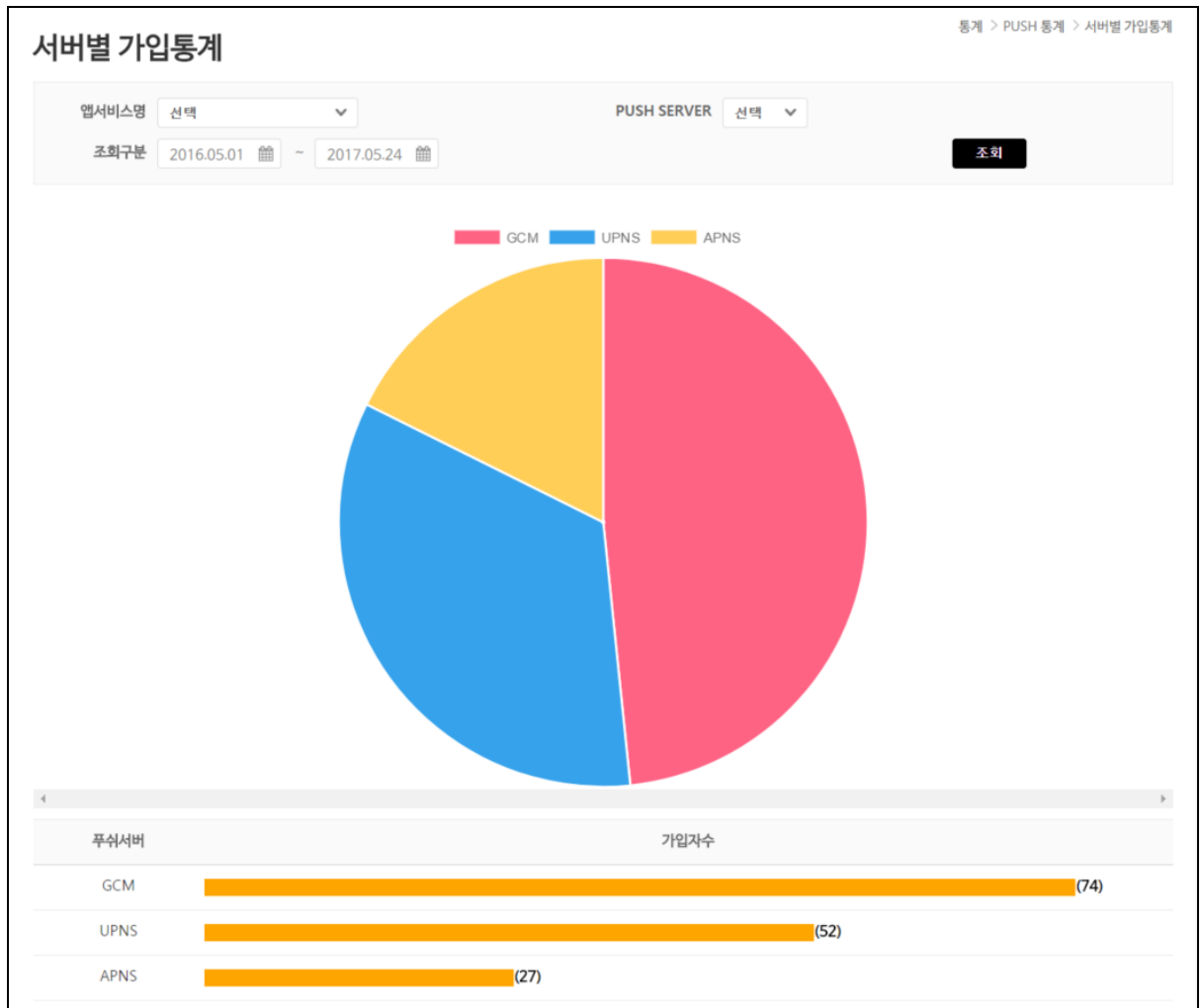

#### 그림 8.2-1

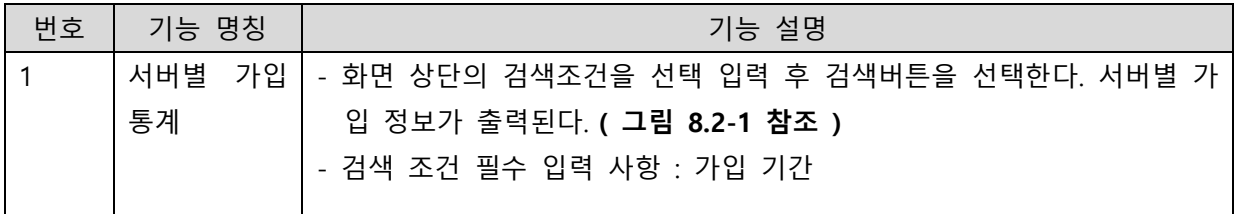

## <span id="page-32-0"></span>8.3일별 발송 통계

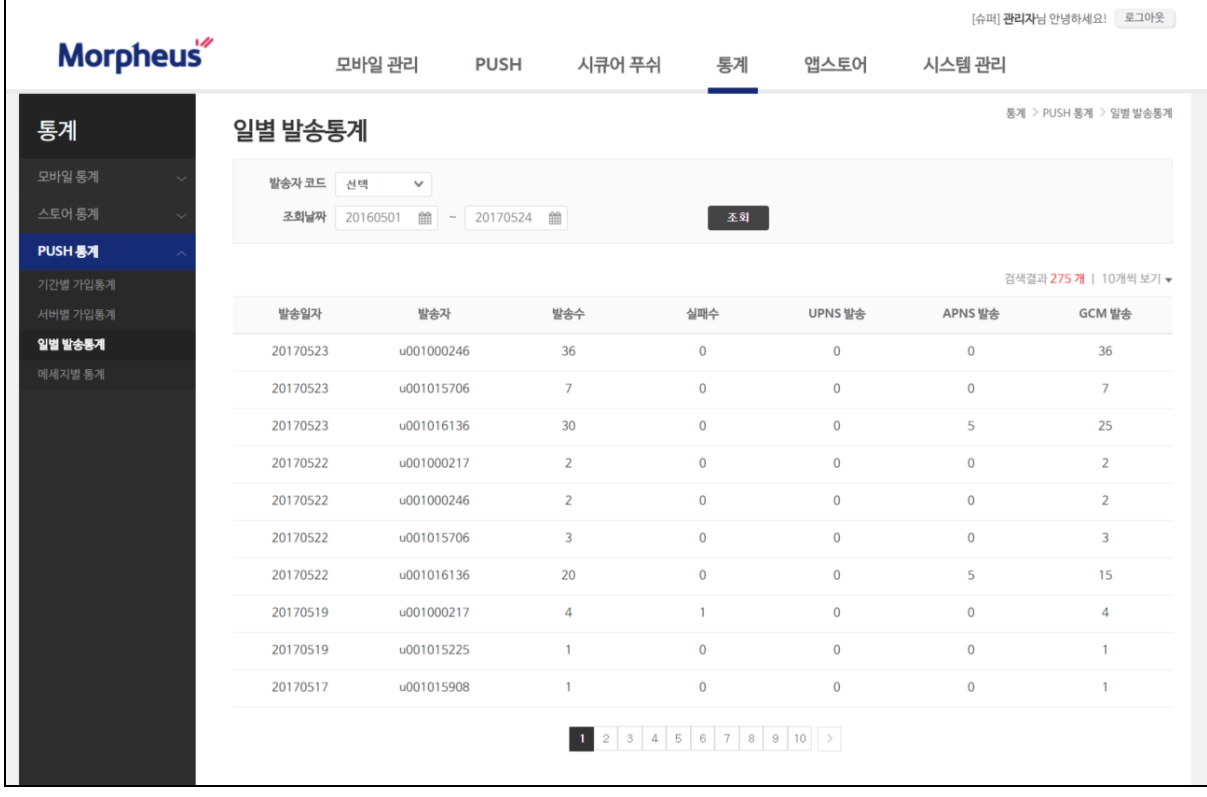

#### 그림 9.3-1

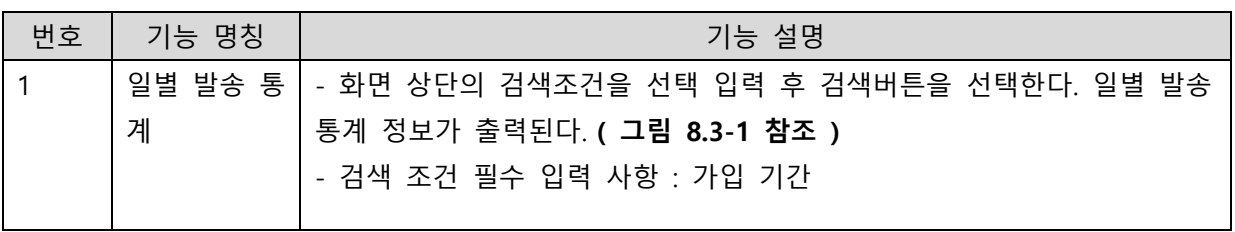

## <span id="page-33-0"></span>8.4메시지별 통계

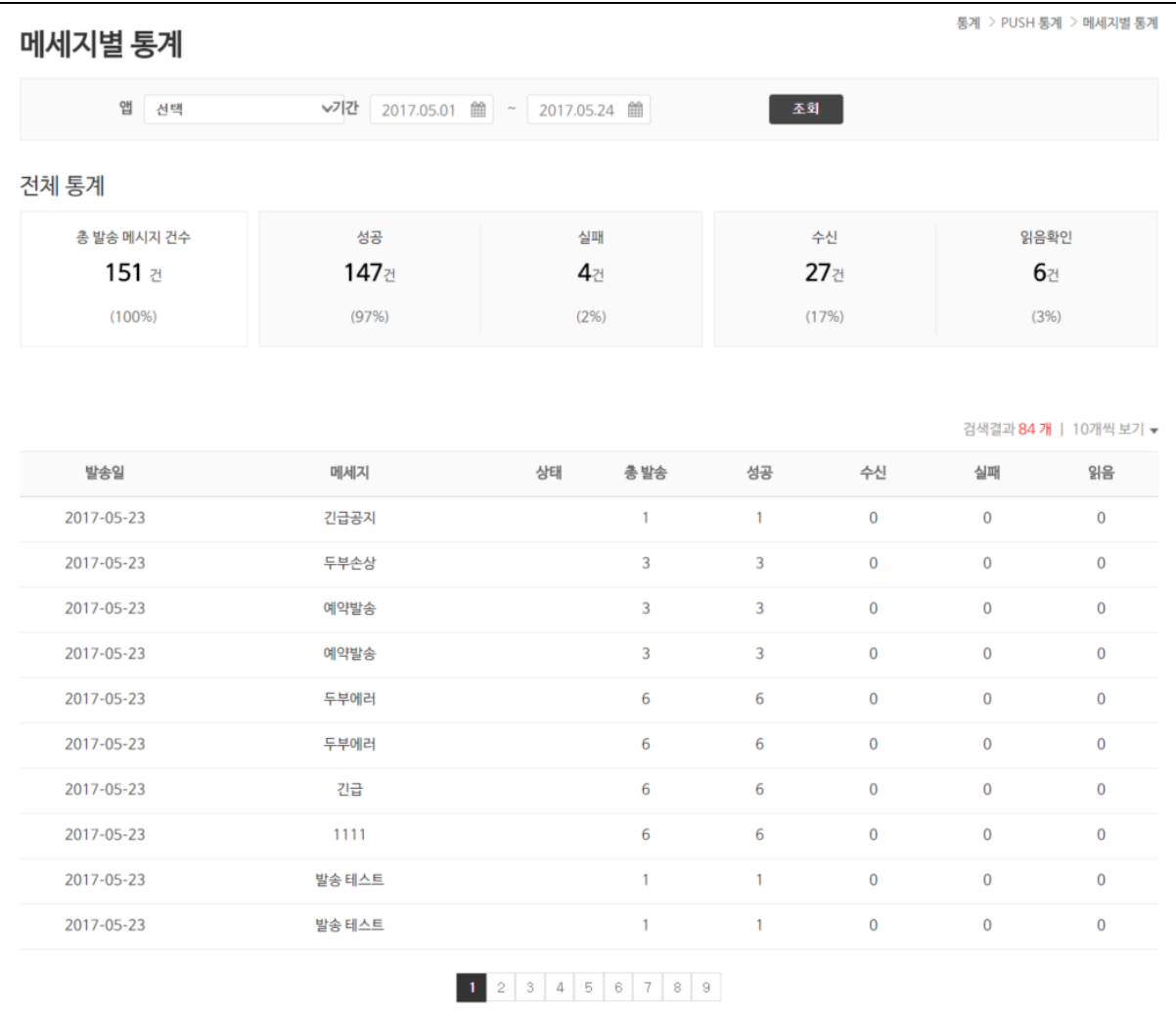

# 그림 8.4-1

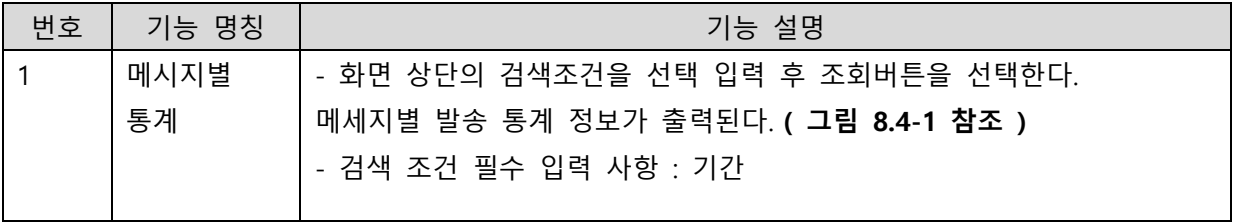